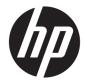

# HP Stream 14 Pro G3 Notebook PC

Maintenance and Service Guide IMPORTANT! This document is intended for HP authorized service providers only. © Copyright 2017 HP Development Company, L.P.

Bluetooth is a trademark owned by its proprietor and used by HP Inc. under license. Intel and Celeron are trademarks of Intel Corporation in the U.S. and other countries. Microsoft and Windows are U.S. registered trademarks of the Microsoft group of companies. SD Logo is a trademark of its proprietor.

The information contained herein is subject to change without notice. The only warranties for HP products and services are set forth in the express warranty statements accompanying such products and services. Nothing herein should be construed as constituting an additional warranty. HP shall not be liable for technical or editorial errors or omissions contained herein.

First Edition: March 2017

Document Part Number: 926810-001

#### **Product notice**

This guide describes features that are common to most models. Some features may not be available on your computer.

Not all features are available in all editions of Windows. This computer may require upgraded and/or separately purchased hardware, drivers, and/or software to take full advantage of Windows functionality. See http://www.microsoft.com for details.

#### Software terms

By installing, copying, downloading, or otherwise using any software product preinstalled on this computer, you agree to be bound by the terms of the HP End User License Agreement (EULA). If you do not accept these license terms, your sole remedy is to return the entire unused product (hardware and software) within 14 days for a refund subject to the refund policy of your place of purchase.

For any further information or to request a full refund of the computer, please contact your local point of sale (the seller).

## Safety warning notice

▲ WARNING! To reduce the possibility of heat-related injuries or of overheating the device, do not place the device directly on your lap or obstruct the device air vents. Use the device only on a hard, flat surface. Do not allow another hard surface, such as an adjoining optional printer, or a soft surface, such as pillows or rugs or clothing, to block airflow. Also, do not allow the AC adapter to contact the skin or a soft surface, such as pillows or rugs or rugs or clothing, during operation. The device and the AC adapter comply with the user-accessible surface temperature limits defined by the International Standard for Safety of Information Technology Equipment (IEC 60950-1).

# **Table of contents**

| 1 Produ  | Product description                                                   |    |
|----------|-----------------------------------------------------------------------|----|
| 2 Gettii | ng to know your computer                                              |    |
|          | Right side                                                            |    |
|          | ۶<br>Front                                                            |    |
|          | Left side                                                             |    |
|          | Display                                                               |    |
|          | Keyboard area                                                         |    |
|          | TouchPad                                                              |    |
|          | Lights                                                                |    |
|          | Button                                                                |    |
|          | Special keys                                                          |    |
|          | Action keys                                                           | 10 |
|          | Labels                                                                |    |
| 3 Illust | rated parts catalog                                                   | 13 |
|          | Computer major components                                             |    |
|          | Display assembly components                                           |    |
|          | Rubber Kit                                                            |    |
|          | Miscellaneous parts                                                   |    |
| 4 Remo   | oval and replacement procedures preliminary requirements              | 17 |
|          | Tools required                                                        |    |
|          | Service considerations                                                |    |
|          | Plastic parts                                                         |    |
|          | Cables and connectors                                                 | 17 |
|          | Grounding guidelines                                                  |    |
|          | Electrostatic discharge damage                                        |    |
|          | Packaging and transporting guidelines                                 |    |
|          | Workstation guidelines                                                | 19 |
| 5 Remo   | oval and replacement procedures for Authorized Service Provider parts | 21 |
|          | Component replacement procedures                                      |    |
|          | Bottom cover                                                          |    |
|          | Battery                                                               | 23 |
|          | Memory module                                                         |    |

|                          | /LAN module                                               |    |
|--------------------------|-----------------------------------------------------------|----|
|                          | TC battery                                                |    |
|                          | eat sink                                                  |    |
|                          | peakers                                                   |    |
| -                        | ystem board                                               |    |
|                          | ouchPad                                                   |    |
|                          | isplay assembly                                           |    |
| P                        | ower button board                                         | 40 |
| P                        | ower connector cable                                      | 41 |
| K                        | eyboard/top cover                                         | 42 |
| 6 Using Setup Utility (B | BIOS)                                                     | 43 |
| Starting Setu            | ıp Utility (BIOS)                                         | 43 |
| Updating Set             | tup Utility (BIOS)                                        | 43 |
|                          | etermining the BIOS version                               |    |
|                          | ownloading a BIOS update                                  |    |
| _                        |                                                           |    |
| 7 Specifications         |                                                           | 45 |
| Computer sp              | ecifications                                              | 45 |
| 35.56-cm (14             | 4.0-in), HD display specifications                        | 46 |
| 8 Backing up, restoring  | g, and recovering                                         | 47 |
|                          | overy media and backups                                   |    |
| -                        | reating HP Recovery media (select products only)          |    |
|                          | ws tools                                                  |    |
| 2                        | recovery                                                  |    |
|                          | ecovering using HP Recovery Manager                       |    |
| ĸ                        | What you need to know before you get started              |    |
|                          |                                                           |    |
|                          | Using the HP Recovery partition (select products only)    |    |
|                          | Using HP Recovery media to recover                        |    |
|                          | Changing the computer boot order                          |    |
|                          | Removing the HP Recovery partition (select products only) | 52 |
| 9 Using HP PC Hardwar    | e Diagnostics (UEFI)                                      | 53 |
| Downloading              | J HP PC Hardware Diagnostics (UEFI) to a USB device       | 53 |
| 10 Statement of memo     | ry volatility                                             | 55 |
|                          | nemory usage                                              |    |
|                          | id answers                                                |    |
| •                        | e Start (select models only)                              |    |
|                          |                                                           |    |

| 11 Power cord set requirements                  | . 61 |
|-------------------------------------------------|------|
| Requirements for all countries                  | . 61 |
| Requirements for specific countries and regions | . 62 |
| 12 Recycling                                    | . 64 |
| Index                                           | . 65 |

# **1 Product description**

| Category                   | Description                                                                                                    |
|----------------------------|----------------------------------------------------------------------------------------------------|
| Product Name               | HP Stream 14 Pro G3 Notebook PC                                                                                             |
| Processor                  | Intel Celeron® N3060 (1.6 GHz, turbo up to 2.48 GHz), 1600 MHz/2 MB L2 cache), dual core, 4 W                               |
| Chipset                    | Integrated SoC                                                                                                    |
| Graphics                   | Internal graphics                                                                                                    |
| arapines                   | Intel HD Graphics 400 (N3060 processor)                                                                                     |
|                            | Support for DX11, HD decode, and HDMI                                                                                       |
| Panel                      | 16:9 ultra-wide aspect ratio                                                                                                |
| rancı                      | <b>35.6 cm</b> (14.0-in), high-definition (HD), 1366×768, BrightView, light-emitting diode (LED), slim 3.0 mm, eDP 220 nits |
| Memory                     | One SODIMM slot-non-accessible/non-upgradeable                                                                              |
|                            | DDR3L-1600MHz single channel support                                                                                        |
|                            | Supports up to 4 GB maximum system memory                                                                                   |
| Hard drive                 | eMMC configuration                                                                                                    |
|                            | 64 MB, eMMC 5.0                                                                                                    |
| Audio/video                | HP Camera: VGA camera -indicator light, USB 2.0, 640×480 by 24 frames per second                                            |
|                            | Single digital microphone                                                                                                   |
|                            | HP Noise Cancellation                                                                                                    |
|                            | DTS Studio Sound                                                                                                    |
|                            | Stereo speakers                                                                                                    |
| Wireless                   | Integrated Wireless options with dual antennas (M.2/PCIe)                                                                   |
|                            | Intel Dual Band Wireless-AC 7265 802.11 AC 2x2 WiFi + BT 4.2 Combo Adapter (non-vPro)                                       |
| External card              | HP Multi-Format Digital Media Card Reader                                                                                   |
| expansion                  | Support for SD/SDHC/SDXC                                                                                                    |
|                            | Push-push insertion/removal                                                                                                 |
| Internal card<br>expansion | One M.2 card slot for WLAN                                                                                                  |
| Ports                      | AC Smart Pin adapter plug                                                                                                   |
|                            | Headphone/microphone combo jack                                                                                             |
|                            | High-definition multimedia interface (HDMI) v.1.4b, supporting 1920×1080 at 60 Hz                                           |
|                            | USB 3.0 (2)                                                                                                    |
|                            | USB 2.0 (1)                                                                                                    |
| Keyboard/pointing          | Keyboard                                                                                                    |

Keyboard/pointing Keyboard devices

| Category         | Description                                                                   |
|------------------|-------------------------------------------------------------------------------|
|                  | Full-size, textured island keyboard (no numeric keypad)                       |
|                  | TouchPad requirements                                                         |
|                  | TouchPad with image sensor                                                    |
|                  | Taps enabled as default                                                       |
|                  | Multitouch gestures enabled                                                   |
|                  | Default on for 2-finger scroll, pinch, rotate, 2-finger click, 3-finger flick |
| Power            | Battery                                                                       |
| requirements     | 3-cell, 41-WHr, Li-ion battery                                                |
|                  | AC adapter                                                                    |
|                  | 45-W                                                                          |
|                  | Power cord                                                                    |
|                  | 1 meter                                                                       |
| Security         | Security lock slot                                                            |
|                  | Support for Trusted Platfom Module (TPM) 2.0                                  |
| Operating system | Preinstalled                                                                  |
|                  | Windows 10 Pro Value Notebook Compact                                         |
|                  | Windows 10 Pro 64 Compact                                                     |
|                  | Windows 10 Pro 64 StF MSNA Compact                                            |
|                  | Restore media                                                                 |
|                  | SSRU (System Recovery USB)                                                    |
| Serviceability   | End user replaceable part                                                     |
|                  | AC adapter                                                                    |

## 2 Getting to know your computer

## **Right side**

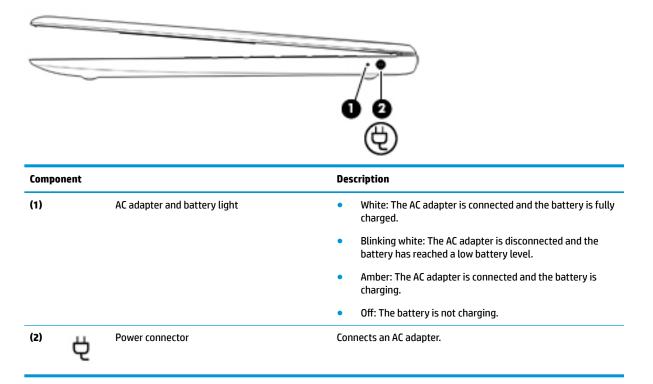

## Front

| Component    | Description    |
|--------------|----------------|
| Speakers (2) | Produce sound. |

## Left side

| C    |                       |                                                           |                                                                                                    |
|------|-----------------------|-----------------------------------------------------------|----------------------------------------------------------------------------------------------------|
| Comp | onent                 |                                                           | Description                                                                                                    |
| (1)  |                       | Security cable slot                                       | Attaches an optional security cable to the computer.                                                                                                    |
|      |                       |                                                           | <b>NOTE:</b> The security cable is designed to act as a deterrent, but it may not prevent the computer from being mishandled or stolen.                                                                                              |
| (2)  | наті                  | HDMI port                                                 | Connects an optional video or audio device, such as a high-<br>definition television, any compatible digital or audio component,<br>or a high-speed High-Definition Multimedia Interface (HDMI)<br>device.                           |
| (3)  | SS <del>&lt;.</del> + | USB 3.x SuperSpeed ports (2)                              | Connect a USB device, such as a cell phone, camera, activity tracker, or smartwatch, and provides high-speed data transfer.                                                                                                    |
| (4)  | ÷                     | USB 2.0 port                                              | Connects a USB device, such as a cell phone, camera, activity tracker, or smartwatch, and provides data transfer.                                                                                                    |
| (5)  | Q                     | Audio-out (headphone)/Audio-in (microphone)<br>combo jack | Connects optional powered stereo speakers, headphones,<br>earbuds, a headset, or a television audio cable. Also connects an<br>optional headset microphone. This jack does not support<br>optional standalone microphones.           |
|      |                       |                                                           | <b>WARNING!</b> To reduce the risk of personal injury, adjust the volume before putting on headphones, earbuds, or a headset. For additional safety information, refer to the <i>Regulatory, Safety, and Environmental Notices</i> . |
|      |                       |                                                           | To access this guide:                                                                                                    |
|      |                       |                                                           | Select the Start button, select HP Help and Support, and<br>then select HP Documentation.                                                                                                    |
|      |                       |                                                           | <b>NOTE:</b> When a device is connected to the jack, the computer speakers are disabled.                                                                                                    |
| (6)  | SD                    | Memory card reader                                        | Reads optional memory cards that enable you to store, manage, share, or access information.                                                                                                    |
|      |                       |                                                           | To insert a card:                                                                                                    |
|      |                       |                                                           | <ol> <li>Hold the card label-side up, with connectors facing the<br/>computer.</li> </ol>                                                                                                    |
|      |                       |                                                           | <ol> <li>Insert the card into the memory card reader, and then<br/>press in on the card until it is firmly seated.</li> </ol>                                                                                                    |
|      |                       |                                                           | To remove a card:                                                                                                    |

| Component |   |             | Description                                                                                                    |  |
|-----------|---|-------------|----------------------------------------------------------------------------------------------------|--|
|           |   |             | Pull the card out of the memory card reader.                                                                                                    |  |
| (7)       | d | Power light | • On: The computer is on.                                                                                                    |  |
|           | 0 |             | <ul> <li>Blinking: The computer is in the Sleep state, a possion saving state. The computer shuts off power to the and other unneeded components.</li> </ul> |  |
|           |   |             | <ul> <li>Off: The computer is off or in Hibernation. Hibern<br/>power-saving state that uses the least amount of</li> </ul>                                  |  |

## Display

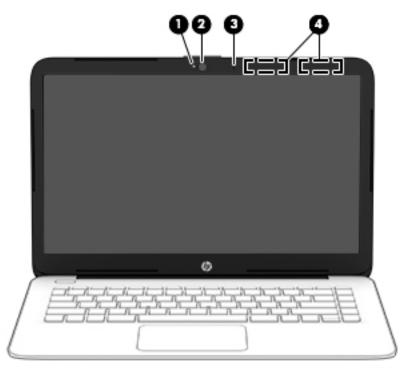

| Component |                                            | Description                                                                                 |
|-----------|--------------------------------------------|---------------------------------------------------------------------------------------------|
| (1)       | Camera light                               | On: The camera is in use.                                                                   |
| (2)       | Camera                                     | Allows you to video chat, record video, and record still images.                            |
| (3)       | Internal microphone                        | Records sound.                                                                              |
| (4)       | WLAN antennas* (1 or 2 depending on model) | Send and receive wireless signals to communicate with wireless local area networks (WLANs). |

\*The antennas are not visible from the outside of the computer, and antenna location varies. For optimal transmission, keep the areas immediately around the antennas free from obstructions.

For wireless regulatory notices, see the section of the *Regulatory, Safety, and Environmental Notices* that applies to your country or region.

To access this guide:

▲ Select the Start button, select HP Help and Support, and then select HP Documentation.

## Keyboard area

## TouchPad

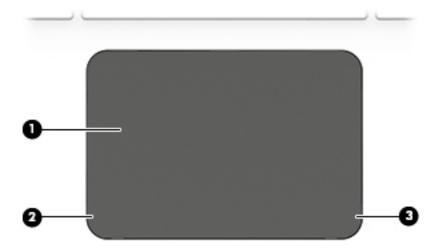

| Component |                       | Description                                                                     |
|-----------|-----------------------|---------------------------------------------------------------------------------|
| (1)       | TouchPad zone         | Reads your finger gestures to move the pointer or activate items on the screen. |
| (2)       | Left TouchPad button  | Functions like the left button on an external mouse.                            |
| (3)       | Right TouchPad button | Functions like the right button on an external mouse.                           |

## Lights

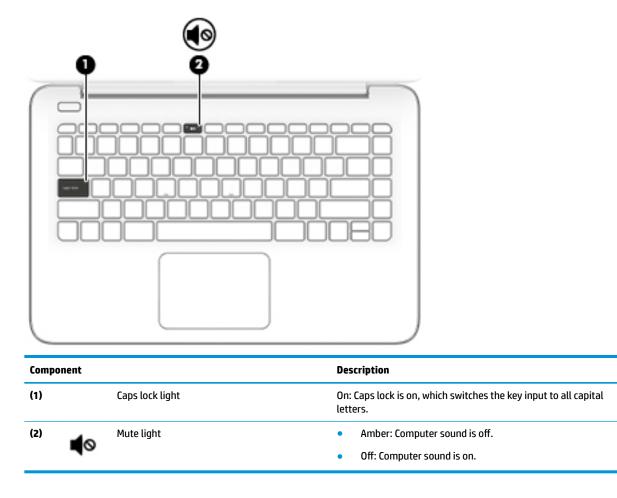

#### **Button**

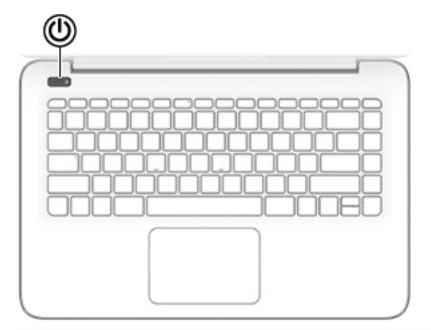

#### Component

(I) Power button

#### Description

- When the computer is off, press the button to turn on the computer.
- When the computer is on, press the button briefly to initiate Sleep.
- When the computer is in the Sleep state, press the button briefly to exit Sleep.
- When the computer is in Hibernation, press the button briefly to exit Hibernation.

**CAUTION:** Pressing and holding down the power button results in the loss of unsaved information.

If the computer has stopped responding and shutdown procedures are ineffective, press and hold the power button down for at least 5 seconds to turn off the computer.

To learn more about your power settings, see your power options.

Type power in the taskbar search box, and then select Power & sleep settings.

– or –

Right-click the **Start** button, and then select **Power Options**.

## **Special keys**

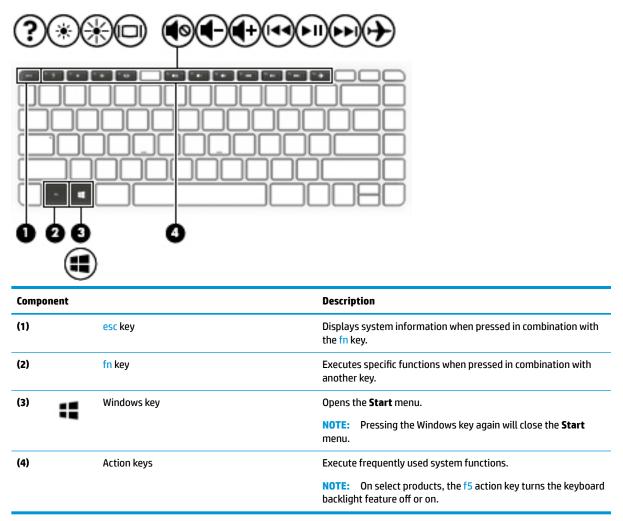

## **Action keys**

An action key performs the function indicated by the icon on the key. To determine which keys are on your product, see <u>Special keys on page 9</u>.

To use an action key, press and hold the key.

| lcon       | Description                                                                                                    |
|------------|----------------------------------------------------------------------------------------------------|
| ?          | Opens the Get started app.                                                                                                    |
| *          | Decreases the screen brightness incrementally as long as you hold down the key.                                                                                                    |
| *          | Increases the screen brightness incrementally as long as you hold down the key.                                                                                                    |
|            | Switches the screen image between display devices connected to the system. For example, if a monitor is connected to the computer, repeatedly pressing this key alternates the screen image from the computer display to the monitor display to a simultaneous display on both the computer and the monitor. |
| •          | Mutes or restores speaker sound.                                                                                                    |
| 4-         | Decreases speaker volume incrementally while you hold down the key.                                                                                                    |
| <b>4</b> + | Increases speaker volume incrementally while you hold down the key.                                                                                                    |
| 144        | Plays the previous track of an audio CD or the previous section of a DVD or a Blu-ray Disc (BD).                                                                                                    |
| ►II        | Starts, pauses, or resumes playback of an audio CD, a DVD, or a BD.                                                                                                    |
| ••1        | Plays the next track of an audio CD or the next section of a DVD or a BD.                                                                                                    |
| <u>ь</u>   | Turns the airplane mode and wireless feature on or off.                                                                                                    |
| T          | <b>NOTE:</b> The airplane mode key is also referred to as the wireless button.                                                                                                    |
|            | NOTE: A wireless network must be set up before a wireless connection is possible.                                                                                                    |

## Labels

The labels affixed to the computer provide information you may need when you troubleshoot system problems or travel internationally with the computer.

**IMPORTANT:** Check the following locations for the labels described in this section: the bottom of the computer, inside the battery bay, under the service door, or on the back of the display.

Service label—Provides important information to identify your computer. When contacting support, you
will probably be asked for the serial number, and possibly for the product number or the model number.
Locate these numbers before you contact support.

Your service label will resemble one of the examples shown below. Refer to the illustration that most closely matches the service label on your computer.

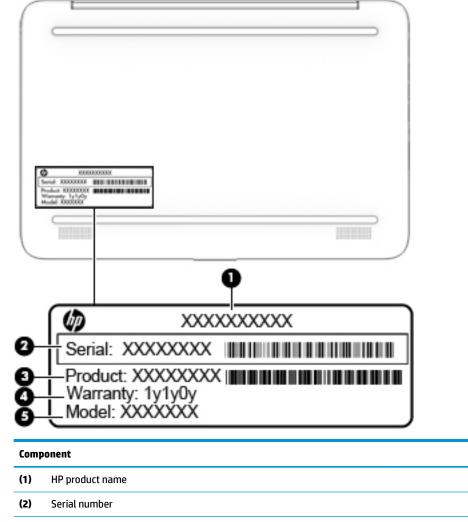

(3) Product number

| Comp | Component                           |  |  |
|------|-------------------------------------|--|--|
| (4)  | Warranty period                     |  |  |
| (5)  | Model number (select products only) |  |  |

- Regulatory label(s)—Provide(s) regulatory information about the computer.
- Wireless certification label(s)—Provide(s) information about optional wireless devices and the approval markings for the countries or regions in which the devices have been approved for use.

# **3** Illustrated parts catalog

NOTE: HP continually improves and changes product parts. For complete and current information on supported parts for your computer, go to <a href="http://partsurfer.hp.com">http://partsurfer.hp.com</a>, select your country or region, and then follow the on-screen instructions.

## **Computer major components**

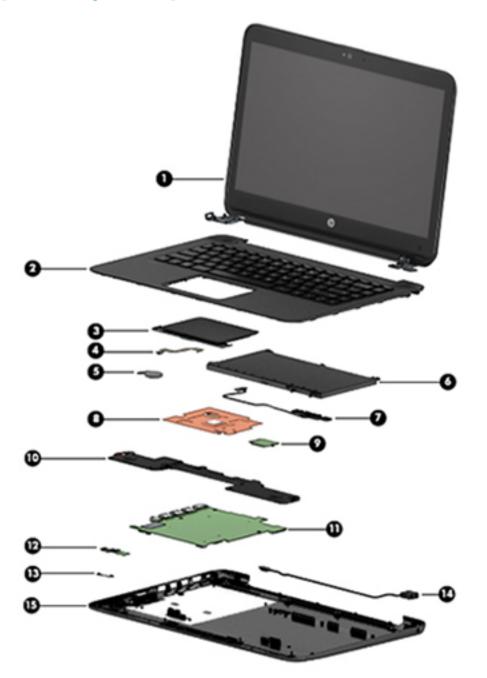

| ltem | Component                                                                                                    | Spare part number |  |
|------|----------------------------------------------------------------------------------------------------|-------------------|--|
| (1)  | <b>Display assembly</b> : The display assembly is spared at the subcomponent level only. For more display assembly spare part information, see <u>Display assembly components on page 15</u> . |                   |  |
| (2)  | Keyboard/top cover (includes keyboard cable):                                                                                                    | 928419-001        |  |
|      | For a list of keyboard country codes, see <u>Keyboard/top cover on page 42</u> or <u>Keyboard/top</u> <u>cover on page 42</u> .                                                                |                   |  |
| (3)  | TouchPad                                                                                                    | 928421-001        |  |
| (4)  | TouchPad cable                                                                                                    | 905563-001        |  |
| (5)  | RTC battery                                                                                                    | 857380-001        |  |
| (6)  | Battery, 3-cell, 41-WHr, 3.615-AHr, Li-ion                                                                                                    | 844203-855        |  |
| (7)  | Battery cable                                                                                                    | 905566-001        |  |
| (8)  | Heat sink                                                                                                    | 907105-001        |  |
| (9)  | <b>WLAN module</b> (Intel Dual Band Wireless-AC 7265 802.11 AC 2x2 WiFi + BT 4.2 Combo Adapter (non-vPro)                                                                                      | 793840-005        |  |
| (10) | Speakers (includes cable)                                                                                                    | 905565-001        |  |
| (11) | System board (includes a graphics subsystem with UMA memory, thermal grease, and thermal pads                                                                                                  | ):                |  |
|      | Intel Celeron N3060 processor, 4 GB system memory, 64 GB eMMC hard drive, and a non-<br>Windows operating system                                                                               | 928552-001        |  |
|      | Intel Celeron N3060 processor, 4 GB system memory, 64 GB eMMC hard drive, and the Windows<br>10 operating system                                                                               | 928552-601        |  |
| (12) | Power button board                                                                                                    | 905579-001        |  |
| (13) | Power button board cable                                                                                                    | 905562-001        |  |
| (14) | Power connector (DC in) cable                                                                                                    | 810327-004        |  |
| (15) | Base enclosure                                                                                                    | 928417-001        |  |
|      | Memory module, 4 GB (PC3L, 12800, 1600-MHz; not illustrated)                                                                                                    | 691740-005        |  |

## **Display assembly components**

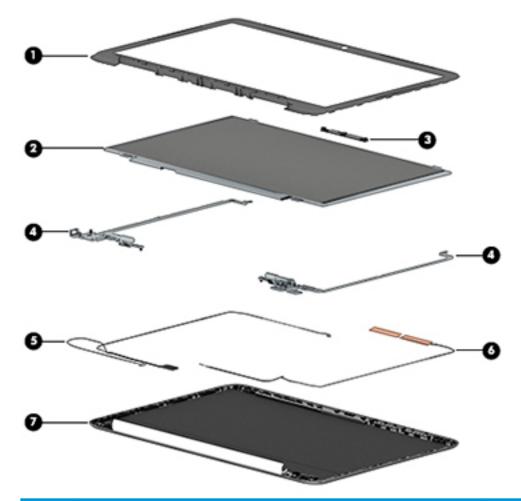

| ltem | Description                                                    | Spare part number |
|------|----------------------------------------------------------------|-------------------|
| (1)  | Display bezel                                                  | 928418-001        |
| (2)  | Raw display panel                                              | 847664-005        |
| (3)  | Webcam/microphone module                                       | 766523-025        |
| (4)  | Display Hinge Kit (includes left and right display hinges)     | 905560-001        |
| (5)  | Display panel cable                                            | 905561-001        |
| (6)  | Antenna Kit (includes wireless antenna cable with transceiver) | 906173-001        |
| (7)  | Display back cover                                             | 928416-001        |

## **Rubber Kit**

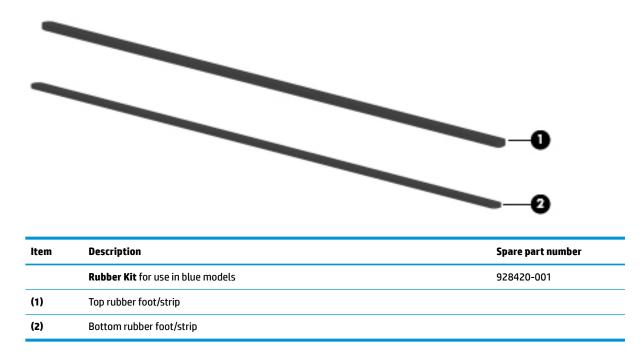

## **Miscellaneous parts**

| Component                                               | Spare part number |
|---------------------------------------------------------|-------------------|
| HP Smart AC adapter, 45-W, non-PFC, RC, 4.5-mm          | 741553-850        |
| HP HDMI-to-VGA adapter                                  | 701943-001        |
| HP USB to Gigabit RJ-45 Adapter                         | 829941-001        |
| Power cord (3-pin, black, 1.00-m):                      | 213349-009        |
| Rubber Kit (includes top and bottom rubber feet/strips) | 928420-001        |
| Screw Kit                                               | 905568-001        |

# 4 Removal and replacement procedures preliminary requirements

## **Tools required**

You will need the following tools to complete the removal and replacement procedures:

- Flat-bladed screw driver
- Magnetic screw driver
- Phillips P0 screw driver

## **Service considerations**

The following sections include some of the considerations that you must keep in mind during disassembly and assembly procedures.

**NOTE:** As you remove each subassembly from the tablet, place the subassembly (and all accompanying screws) away from the work area to prevent damage.

#### **Plastic parts**

**CAUTION:** Using excessive force during disassembly and reassembly can damage plastic parts. Use care when handling the plastic parts. Apply pressure only at the points designated in the maintenance instructions.

#### **Cables and connectors**

**CAUTION:** When servicing the tablet, be sure that cables are placed in their proper locations during the reassembly process. Improper cable placement can damage the tablet.

Cables must be handled with extreme care to avoid damage. Apply only the tension required to unseat or seat the cables during removal and insertion. Handle cables by the connector whenever possible. In all cases, avoid bending, twisting, or tearing cables. Be sure that cables are routed in such a way that they cannot be caught or snagged by parts being removed or replaced. Handle flex cables with extreme care; these cables tear easily.

## **Grounding guidelines**

#### **Electrostatic discharge damage**

Electronic components are sensitive to electrostatic discharge (ESD). Circuitry design and structure determine the degree of sensitivity. Networks built into many integrated circuits provide some protection, but in many cases, ESD contains enough power to alter device parameters or melt silicon junctions.

A discharge of static electricity from a finger or other conductor can destroy static-sensitive devices or microcircuitry. Even if the spark is neither felt nor heard, damage may have occurred.

An electronic device exposed to ESD may not be affected at all and can work perfectly throughout a normal cycle. Or the device may function normally for a while, then degrade in the internal layers, reducing its life expectancy.

**CAUTION:** To prevent damage to the tablet when you are removing or installing internal components, observe these precautions:

Keep components in their electrostatic-safe containers until you are ready to install them.

Before touching an electronic component, discharge static electricity by using the guidelines described in this section.

Avoid touching pins, leads, and circuitry. Handle electronic components as little as possible.

If you remove a component, place it in an electrostatic-safe container.

The following table shows how humidity affects the electrostatic voltage levels generated by different activities.

**CAUTION:** A product can be degraded by as little as 700 V.

| Typical electrostatic voltage levels |          |                   |         |  |
|--------------------------------------|----------|-------------------|---------|--|
|                                      |          | Relative humidity |         |  |
| Event                                | 10%      | 40%               | 55%     |  |
| Walking across carpet                | 35,000 V | 15,000 V          | 7,500 V |  |
| Walking across vinyl floor           | 12,000 V | 5,000 V           | 3,000 V |  |
| Motions of bench worker              | 6,000 V  | 800 V             | 400 V   |  |
| Removing DIPS from plastic tube      | 2,000 V  | 700 V             | 400 V   |  |
| Removing DIPS from vinyl tray        | 11,500 V | 4,000 V           | 2,000 V |  |
| Removing DIPS from Styrofoam         | 14,500 V | 5,000 V           | 3,500 V |  |
| Removing bubble pack from PCB        | 26,500 V | 20,000 V          | 7,000 V |  |
| Packing PCBs in foam-lined box       | 21,000 V | 11,000 V          | 5,000 V |  |

#### **Packaging and transporting guidelines**

Follow these grounding guidelines when packaging and transporting equipment:

- To avoid hand contact, transport products in static-safe tubes, bags, or boxes.
- Protect ESD-sensitive parts and assemblies with conductive or approved containers or packaging.
- Keep ESD-sensitive parts in their containers until the parts arrive at static-free workstations.
- Place items on a grounded surface before removing items from their containers.
- Always be properly grounded when touching a component or assembly.
- Store reusable ESD-sensitive parts from assemblies in protective packaging or nonconductive foam.
- Use transporters and conveyors made of antistatic belts and roller bushings. Be sure that mechanized equipment used for moving materials is wired to ground and that proper materials are selected to avoid static charging. When grounding is not possible, use an ionizer to dissipate electric charges.

#### **Workstation guidelines**

Follow these grounding workstation guidelines:

- Cover the workstation with approved static-shielding material.
- Use a wrist strap connected to a properly grounded work surface and use properly grounded tools and equipment.
- Use conductive field service tools, such as cutters, screw drivers, and vacuums.
- When fixtures must directly contact dissipative surfaces, use fixtures made only of static-safe materials.
- Keep the work area free of nonconductive materials, such as ordinary plastic assembly aids and Styrofoam.
- Handle ESD-sensitive components, parts, and assemblies by the case or PCM laminate. Handle these items only at static-free workstations.
- Avoid contact with pins, leads, or circuitry.
- Turn off power and input signals before inserting or removing connectors or test equipment.

#### **Equipment guidelines**

Grounding equipment must include either a wrist strap or a foot strap at a grounded workstation.

- When seated, wear a wrist strap connected to a grounded system. Wrist straps are flexible straps with a
  minimum of one megohm ±10% resistance in the ground cords. To provide proper ground, wear a strap
  snugly against the skin at all times. On grounded mats with banana-plug connectors, use alligator clips
  to connect a wrist strap.
- When standing, use foot straps and a grounded floor mat. Foot straps (heel, toe, or boot straps) can be
  used at standing workstations and are compatible with most types of shoes or boots. On conductive
  floors or dissipative floor mats, use foot straps on both feet with a minimum of one megohm resistance
  between the operator and ground. To be effective, the conductive must be worn in contact with the skin.

The following grounding equipment is recommended to prevent electrostatic damage:

- Antistatic tape
- Antistatic smocks, aprons, and sleeve protectors
- Conductive bins and other assembly or soldering aids
- Nonconductive foam
- Conductive tabletop workstations with ground cords of one megohm resistance
- Static-dissipative tables or floor mats with hard ties to the ground
- Field service kits
- Static awareness labels
- Material-handling packages
- Nonconductive plastic bags, tubes, or boxes
- Metal tote boxes
- Electrostatic voltage levels and protective materials

The following table lists the shielding protection provided by antistatic bags and floor mats.

| Material              | Use        | Voltage protection level |
|-----------------------|------------|--------------------------|
| Antistatic plastics   | Bags       | 1,500 V                  |
| Carbon-loaded plastic | Floor mats | 7,500 V                  |
| Metallized laminate   | Floor mats | 5,000 V                  |

# 5 Removal and replacement procedures for Authorized Service Provider parts

- NOTE: Components described in this chapter should only be accessed by an authorized service provider. Accessing these parts can damage the computer or void the warranty.
- NOTE: Details about your computer, including model, serial number, product key, and length of warranty, are on the service tag at the bottom of your computer. See <u>Labels on page 11</u> for details.
- NOTE: HP continually improves and changes product parts. For complete and current information on supported parts for your computer, go to <a href="http://partsurfer.hp.com">http://partsurfer.hp.com</a>, select your country or region, and then follow the on-screen instructions.

## **Component replacement procedures**

This chapter provides removal and replacement procedures for Authorized Service Provider only parts.

There are as many as 44 screws that must be removed, replaced, and/or loosened when servicing the computer. Make special note of each screw size and location during removal and replacement.

#### **Bottom cover**

| Description  | Spare part number |
|--------------|-------------------|
| Bottom cover | 928417-001        |

Before removing the bottom cover, follow these steps:

- 1. Turn off the computer. If you are unsure whether the computer is off or in Hibernation, turn the computer on, and then shut it down through the operating system.
- 2. Disconnect the power from the computer by unplugging the power cord from the computer.
- 3. Disconnect all external devices from the computer.

Remove the bottom cover:

- 1. Position the computer upside down.
- 2. Peel the two rubber strips off the bottom cover (1) to gain access to the screws underneath.
- 3. Remove eight Phillips PM2.5×6.0 screws (2) that secure the bottom cover to the computer.
- 4. Pry around the edges to disengage the bottom cover from the computer (3).
- 5. Lift the bottom cover from the computer (4).

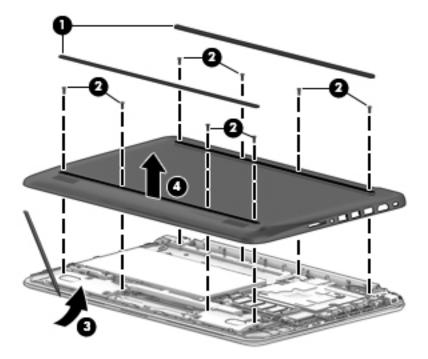

Reverse this procedure to install the bottom cover.

#### **Battery**

| Description                                | Spare part number |
|--------------------------------------------|-------------------|
| Battery, 3-cell, 41-WHr, 3.615-AHr, Li-ion | 844203-855        |
| Battery cable                              | 905566-001        |

Before removing the battery, follow these steps:

- 1. Shut down the computer. If you are unsure whether the computer is off or in Hibernation, turn the computer on, and then shut it down through the operating system.
- 2. Disconnect all external devices connected to the computer.
- **3.** Disconnect the power from the computer by first unplugging the power cord from the AC outlet and then unplugging the AC adapter from the computer.
- 4. Remove the bottom cover (see <u>Bottom cover on page 22</u>).

Remove the battery:

- 1. Disconnect the battery cable from the system board (1).
- 2. Remove the three PM2.0×2.5 screws (2) that secure the battery to the computer.
- 3. Remove the two PM2.0×6.0 screws (3) that secure the connector to the computer.
- 4. Lift the battery and the connector from the computer (4).
- 5. Disconnect the connector from the battery (5).
- 6. If replacing the battery cable, remove the cable from its routing path in the computer (6).

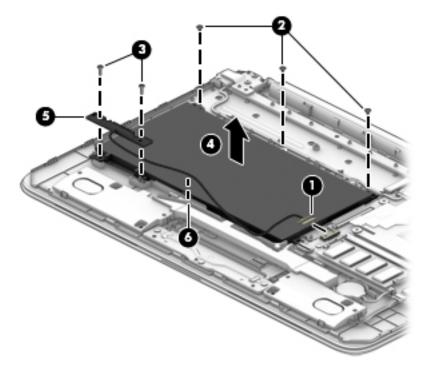

Reverse this procedure to install the battery.

#### **Memory module**

| Description                                 | Spare part number |
|---------------------------------------------|-------------------|
| Memory module, 4 GB (PC3L, 12800, 1600-MHz) | 691740-005        |

Before removing a memory module, follow these steps:

- 1. Shut down the computer. If you are unsure whether the computer is off or in Hibernation, turn the computer on, and then shut it down through the operating system.
- 2. Disconnect all external devices connected to the computer.
- **3.** Disconnect the power from the computer by first unplugging the power cord from the AC outlet and then unplugging the AC adapter from the computer.
- 4. Remove the bottom cover (see <u>Bottom cover on page 22</u>).
- 5. Disconnect the battery cable from the system board (see <u>Battery on page 23</u>).

To remove a memory module:

- 1. Spread the retaining tabs (1) on each side of the memory module slot to release the memory module. (The memory module tilts up.)
- 2. Remove the memory module (2) by pulling it away from the slot at an angle.

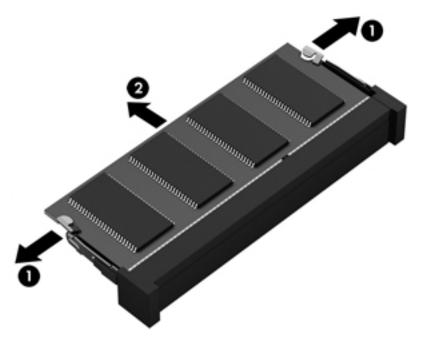

Reverse this procedure to install a memory module.

#### **WLAN module**

| Description                                                                           | Spare part number |
|---------------------------------------------------------------------------------------|-------------------|
| Intel Dual Band Wireless-AC 7265 802.11 AC 2x2 WiFi + BT 4.2 Combo Adapter (non-vPro) | 793840-005        |

**CAUTION:** To prevent an unresponsive system, replace the wireless module only with a wireless module authorized for use in the computer by the governmental agency that regulates wireless devices in your country or region. If you replace the module and then receive a warning message, remove the module to restore device functionality, and then contact technical support.

Before removing the WLAN module, follow these steps:

- 1. Shut down the computer. If you are unsure whether the computer is off or in Hibernation, turn the computer on, and then shut it down through the operating system.
- 2. Disconnect all external devices connected to the computer.
- **3.** Disconnect the power from the computer by first unplugging the power cord from the AC outlet and then unplugging the AC adapter from the computer.
- 4. Remove the bottom cover (see <u>Bottom cover on page 22</u>).
- Disconnect the battery cable from the system board (see <u>Battery on page 23</u>).

Remove the WLAN module:

- 1. Disconnect the WLAN antenna cables (1) from the terminal on the WLAN module.
- **NOTE:** The 1/black WLAN antenna cable is connected to the WLAN module 1/Main terminal.

Either one or two antennas may be connected to the module.

2. Remove the Phillips PM2.0×3.0 screw (2) that secures the WLAN module to the computer. (The WLAN module tilts up.)

3. Remove the WLAN module (3) by pulling the module away from the slot at an angle.

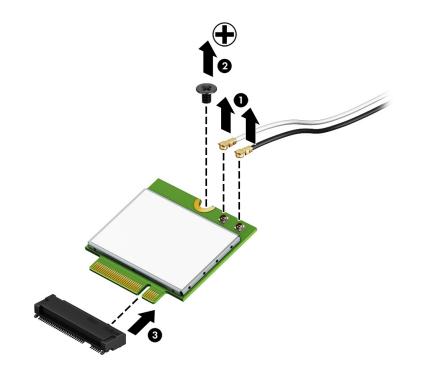

**NOTE:** If the WLAN antenna is not connected to the terminal on the WLAN module, a protective sleeve must be installed on the antenna connector, as shown in the following illustration.

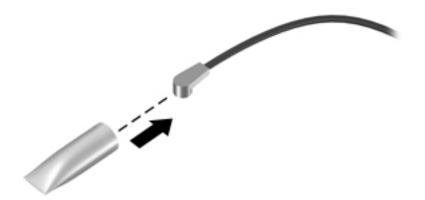

Reverse this procedure to install the WLAN module.

#### **RTC battery**

| Description | Spare part number |
|-------------|-------------------|
| RTC battery | 857380-001        |

Before removing the RTC battery, follow these steps:

- 1. Shut down the computer. If you are unsure whether the computer is off or in Hibernation, turn the computer on, and then shut it down through the operating system.
- 2. Disconnect all external devices connected to the computer.
- **3.** Disconnect the power from the computer by first unplugging the power cord from the AC outlet and then unplugging the AC adapter from the computer.
- 4. Remove the bottom cover (see <u>Bottom cover on page 22</u>).
- 5. Disconnect the battery cable from the system board (see <u>Battery on page 23</u>).

To remove the RTC battery:

- Disconnect the RTC battery cable from the system board (1), and then lift the RTC battery from the computer (2).
- **NOTE:** The RTC battery is secured with double-sided tape.

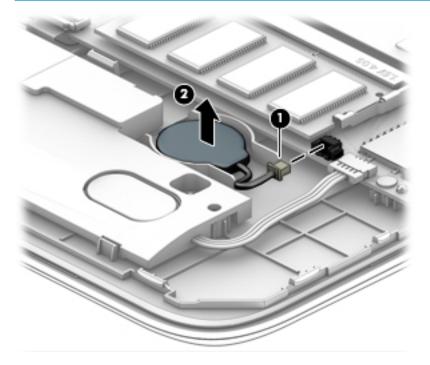

Reverse this procedure to install the RTC battery.

### **Heat sink**

| Description | Spare part number |
|-------------|-------------------|
| Heat sink   | 907105-001        |

Before removing the heat sink, follow these steps:

- 1. Shut down the computer. If you are unsure whether the computer is off or in Hibernation, turn the computer on, and then shut it down through the operating system.
- 2. Disconnect all external devices connected to the computer.
- 3. Disconnect the power from the computer by first unplugging the power cord from the AC outlet and then unplugging the AC adapter from the computer.
- 4. Remove the bottom cover (see <u>Bottom cover on page 22</u>).
- 5. Disconnect the battery cable from the system board (see <u>Battery on page 23</u>).

Remove the heat sink:

- 1. Remove the two Phillips broad head PM2.0×2.0 screws (1) that secure the heat sink to the system board.
- **2.** Lift the heat sink off the system board **(2)**.

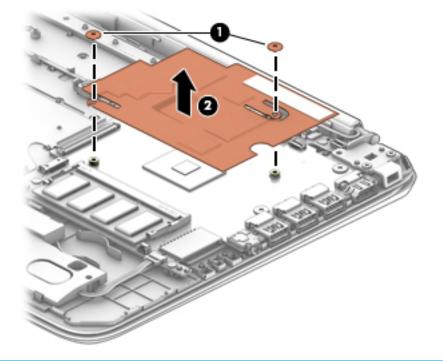

NOTE: The thermal material must be thoroughly cleaned from the surfaces of the heat sink and the system board each time the heat sink is removed. Thermal material is used on the processor (1) and the heat sink section (2) that services it.

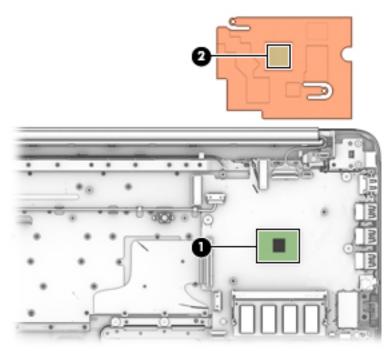

Reverse this procedure to install the heat sink.

### **Speakers**

| Description               | Spare part number |
|---------------------------|-------------------|
| Speakers (includes cable) | 905565-001        |

Before removing the speakers, follow these steps:

- 1. Shut down the computer. If you are unsure whether the computer is off or in Hibernation, turn the computer on, and then shut it down through the operating system.
- 2. Disconnect all external devices connected to the computer.
- **3.** Disconnect the power from the computer by first unplugging the power cord from the AC outlet and then unplugging the AC adapter from the computer.
- 4. Remove the bottom cover (see <u>Bottom cover on page 22</u>).
- 5. Remove the battery (see <u>Battery on page 23</u>).

Remove the speakers:

- **1.** Disconnect the speaker cable **(1)** from the system board.
- 2. Lift the speakers from the computer (2).

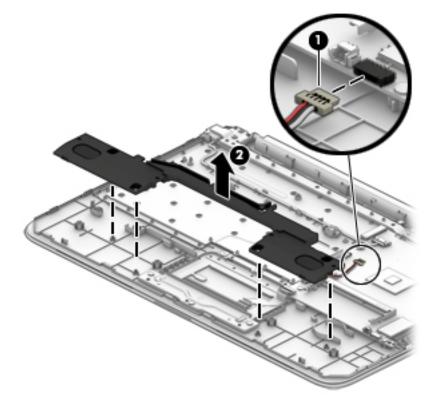

Reverse this procedure to install the speakers.

### **System board**

| Description                                                                                                   | Spare part number |
|----------------------------------------------------------------------------------------------------|-------------------|
| Intel Celeron N3060 processor, 4 GB system memory, 64 GB eMMC hard drive, and a non-Windows operating system  | 928552-001        |
| Intel Celeron N3060 processor, 4 GB system memory, 64 GB eMMC hard drive, and the Windows 10 operating system | 928552-601        |

Before removing the system board, follow these steps:

- 1. Shut down the computer. If you are unsure whether the computer is off or in Hibernation, turn the computer on, and then shut it down through the operating system.
- 2. Disconnect all external devices connected to the computer.
- **3.** Disconnect the power from the computer by first unplugging the power cord from the AC outlet and then unplugging the AC adapter from the computer.
- 4. Remove the bottom cover (see <u>Bottom cover on page 22</u>).
- 5. Remove the WLAN module (see <u>WLAN module on page 25</u>).
- 6. Remove the heat sink (see <u>Heat sink on page 28</u>).

Remove the system board:

- 1. Disconnect the following cables from the system board:
  - (1): Power button board cable
  - (2): Display cable
  - (3): Power connector cable
  - (4): Keyboard cable
  - (5): Battery cable
  - (6): TouchPad cable
  - (7): RTC battery cable

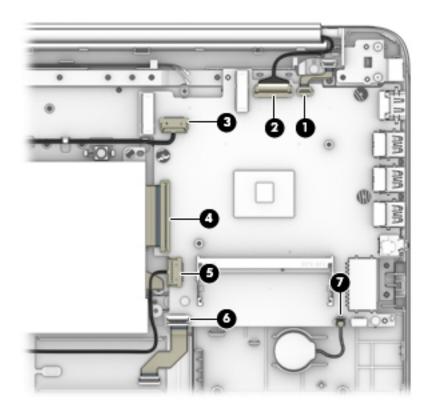

- 2. Remove the three black Phillips broad head PM2.0×2.5 screws (1) that secure the system board to the computer.
- 3. Remove the two silver Phillips PM2.0×2.5 screws (2) that secure the system board to the computer.
- 4. Lift up the left side of the system board (3), and then pull the system board toward the left to remove it from the computer (4).

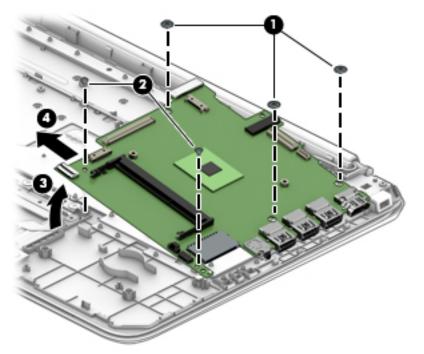

Reverse this procedure to install the system board.

### TouchPad

| Description    | Spare part number |
|----------------|-------------------|
| TouchPad       | 928421-001        |
| TouchPad cable | 905563-001        |

Before removing the TouchPad, follow these steps:

- 1. Turn off the computer. If you are unsure whether the computer is off or in Hibernation, turn the computer on, and then shut it down through the operating system.
- 2. Disconnect the power from the computer by unplugging the power cord from the computer.
- 3. Disconnect all external devices from the computer.
- 4. Remove the bottom cover (see <u>Bottom cover on page 22</u>).
- 5. Disconnect the battery cable from the system board (see <u>Battery on page 23</u>).
- 6. Remove the system board (see <u>System board on page 31</u>).

Remove the TouchPad:

- 1. Remove the three Phillips PM2.0×3.0 screws (1) that secure the TouchPad bracket to the computer, and the lift the bracket from the computer (2).
- 2. Disconnect the cable from the TouchPad (3).
- 3. Remove the three Phillips PM2.0×3.0 screws (4) that secure the TouchPad to the computer, and the lift the Touchpad from the computer (5).

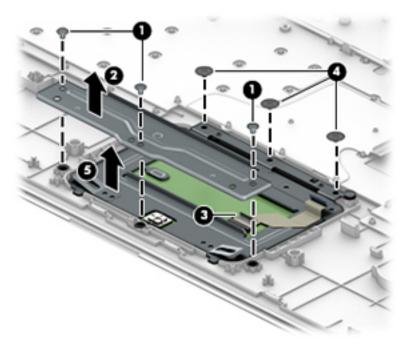

Reverse this procedure to install the TouchPad.

### **Display assembly**

NOTE: The display assembly is spared at the subcomponent level only. For display assembly spare part information, see the individual removal subsections.

Before removing the display assembly, follow these steps:

- 1. Turn off the computer. If you are unsure whether the computer is off or in Hibernation, turn the computer on, and then shut it down through the operating system.
- 2. Disconnect the power from the computer by unplugging the power cord from the computer.
- **3.** Disconnect all external devices from the computer.
- 4. Remove the bottom cover (see <u>Bottom cover on page 22</u>).
- 5. Disconnect the battery cable from the system board (see <u>Battery on page 23</u>).

Remove the display assembly:

- 1. Remove the WLAN antennas from the routing path in the computer (1).
- 2. Remove the four Phillips PM2.5×5.0 screws (2) that secure the display assembly to the computer.
- 3. Lift the display assembly from the computer (3).

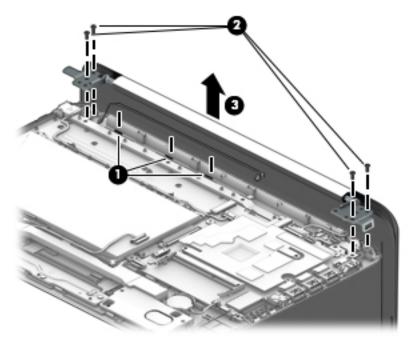

- 4. If it is necessary to replace the display bezel:
  - **a.** Flex the inside edges of the top edge **(1)**, the left and right sides **(2)**, and the bottom edge **(3)** of the display bezel until the bezel disengages from the display back cover.
  - **b.** Remove the display bezel (4).

The display bezel is available using spare part number 928418-001.

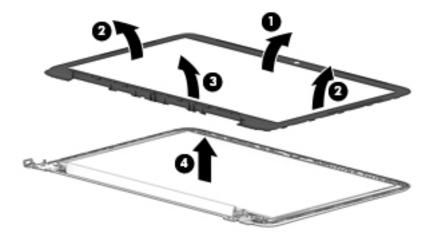

- 5. If it is necessary to replace the webcam/microphone module:
  - **a.** Detach and lift the module **(1)** from the display back cover. (The webcam/microphone module is attached to the display back cover with double-sided adhesive.)
  - **b.** Disconnect the webcam/microphone module cable (2) from the module.

The webcam/microphone module is available using spare part number 766523-025.

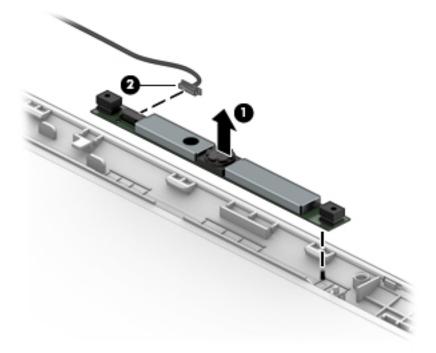

- **6.** If it is necessary to replace the display panel:
  - **a.** Remove the four Phillips PM2.0×3.0 screws **(1)** that secure the display panel to the display back cover.

**CAUTION:** Before turning the display panel upside down, make sure the work surface is clear of tools, screws, and any other foreign objects. Failure to follow this caution can result in damage to the display panel.

**b.** Lift the top edge of the display panel **(2)** and swing it up and forward until it rests upside down in front of the display back cover.

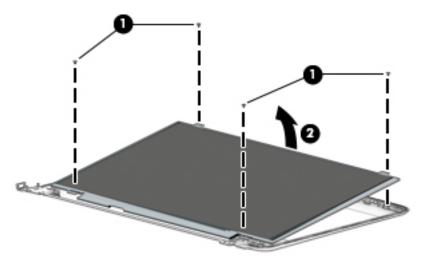

The raw display panel is available using spare part number 847664-005.

- c. Release the adhesive strip (1) that secures the display panel cable connector to the display panel.
- **d.** Disconnect the display panel cable **(2)** from the display panel.
- e. Remove the display panel from the computer (3).

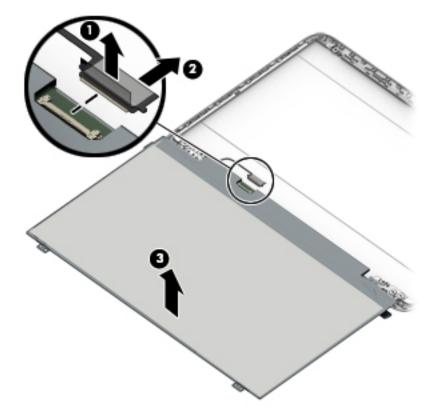

7. If it is necessary to replace the display hinges:

- a. Remove the two Phillips PM2.0×3.0 screws (1) on the top of the hinges.
- **b.** Remove the four Phillips PM2.5×2.5 screws (2) on the outside bottom of the hinges and the two Phillips PM2.5×4.0 screws (3) at the inside bottom of the hinges.
- c. Remove the display hinges (4).

The display hinges are included in the Display Hinge Kit, spare part number 905560-001.

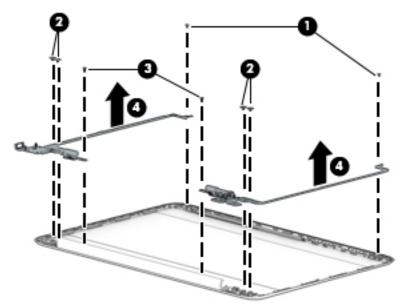

- **8.** If it is necessary to replace the display panel cable:
  - **a.** Release the display panel cable from the retention clips **(1)** and channel built into the left side of the display back cover.

**b.** Remove the display panel cable (2).

The display panel cable includes the webcam/microphone module cable and is available using spare part number 905561-001.

**IMPORTANT:** Be sure to note the way the cable routes into the display hinge, as shown in the following image.

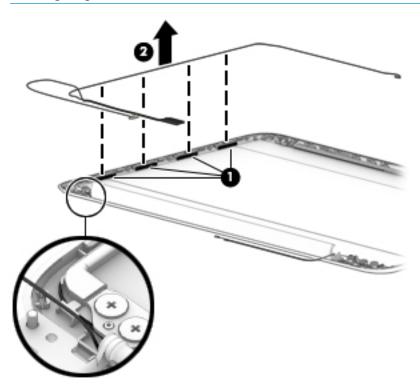

- 9. If it is necessary to replace the WLAN antenna cable and transceiver:
  - **a.** Release the antenna cable from the retention clips **(1)** and channel built into the right side of the display back cover.

**b.** Peel the antenna transceivers from the top of the display enclosure, and then remove the antennas from the enclosure (2).

The antenna cables and transceivers are included in the WLAN Antenna Kit, spare part number 906173-001.

**IMPORTANT:** Be sure to note the way the antenna cable routes into the display hinge, as shown in the following image.

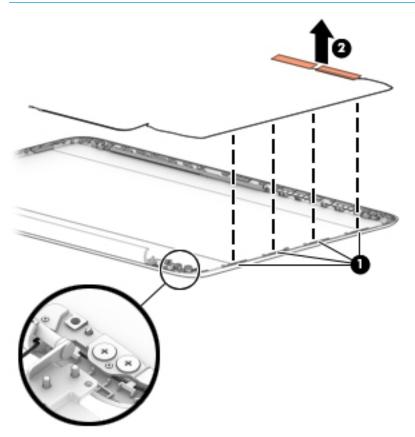

Reverse this procedure to reassemble and install the display assembly.

### **Power button board**

| Description              | Spare part number |
|--------------------------|-------------------|
| Power button board       | 905579-001        |
| Power button board cable | 905562-001        |

Before removing the power button board, follow these steps:

- 1. Turn off the computer. If you are unsure whether the computer is off or in Hibernation, turn the computer on, and then shut it down through the operating system.
- 2. Disconnect the power from the computer by unplugging the power cord from the computer.
- 3. Disconnect all external devices from the computer.
- 4. Remove the bottom cover (see <u>Bottom cover on page 22</u>).
- 5. Disconnect the battery cable from the system board (see <u>Battery on page 23</u>).
- 6. Remove the display assembly (see <u>Display assembly on page 34</u>).

Remove the power button board:

- 1. Disconnect the cable from the power button board (1).
- 2. Remove the PM2.0×3.0 screw (2) that secures the power button board to the computer.
- **3.** Lift the board from the computer **(3)**.

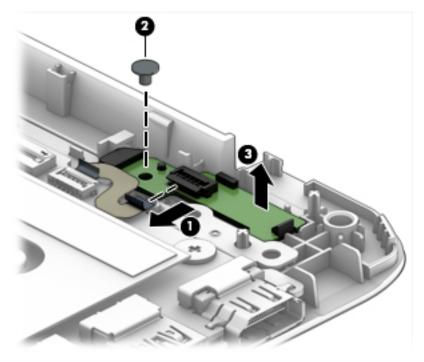

Reverse this procedure to install the power button board.

#### **Power connector cable**

| Description           | Spare part number |
|-----------------------|-------------------|
| Power connector cable | 810327-004        |

Before removing the power connector cable, follow these steps:

- 1. Shut down the computer. If you are unsure whether the computer is off or in Hibernation, turn the computer on, and then shut it down through the operating system.
- 2. Disconnect all external devices connected to the computer.
- **3.** Disconnect the power from the computer by first unplugging the power cord from the AC outlet and then unplugging the AC adapter from the computer.
- 4. Remove the bottom cover (see <u>Bottom cover on page 22</u>).
- 5. Disconnect the battery cable from the system board (see <u>Battery on page 23</u>).
- 6. Remove the display assembly (see <u>Display assembly on page 34</u>).

Remove the power connector cable:

- 1. Disconnect the power connector cable (1) from the system board.
- 2. Release the power connector (2) from the retention clips built into the bottom cover.
- **3.** Remove the power connector cable **(3)**.

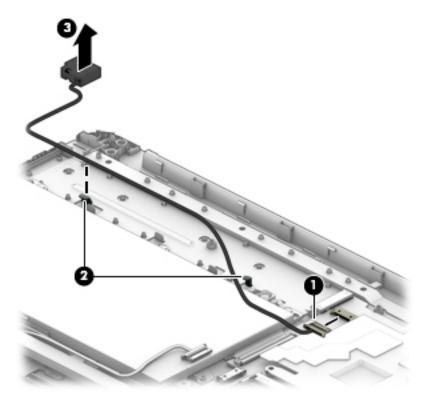

Reverse this procedure to install the power connector cable.

## Keyboard/top cover

The top cover/keyboard spare part remains after all other spare parts have been removed.

| Description                                     | Spare part number |
|-------------------------------------------------|-------------------|
| Keyboard/top cover for use in the United States | 928419-001        |

# 6 Using Setup Utility (BIOS)

Setup Utility, or Basic Input/Output System (BIOS), controls communication between all the input and output devices on the system (such as disk drives, display, keyboard, mouse, and printer). Setup Utility (BIOS) includes settings for the types of devices installed, the startup sequence of the computer, and the amount of system and extended memory.

**NOTE:** To start Setup Utility on convertible computers, your computer must be in notebook mode and you must use the keyboard attached to your notebook.

## **Starting Setup Utility (BIOS)**

- **CAUTION:** Use extreme care when making changes in Setup Utility (BIOS). Errors can prevent the computer from operating properly.
  - Turn on or restart the computer, quickly press esc, and then press f10.

## **Updating Setup Utility (BIOS)**

Updated versions of Setup Utility (BIOS) may be available on the HP website.

Most BIOS updates on the HP website are packaged in compressed files called SoftPaqs.

Some download packages contain a file named Readme.txt, which contains information regarding installing and troubleshooting the file.

#### **Determining the BIOS version**

To decide whether you need to update Setup Utility (BIOS), first determine the BIOS version on your computer.

To reveal the BIOS version information (also known as ROM date and System BIOS), use one of these options.

- HP Support Assistant
  - 1. Type support in the taskbar search box, and then select the HP Support Assistant app.

– or –

Click the question mark icon in the taskbar.

- 2. Select My PC, and then select Specifications.
- Setup Utility (BIOS)
  - 1. Start Setup Utility (BIOS) (see <u>Starting Setup Utility (BIOS) on page 43</u>).
  - 2. Select Main, select System Information, and then make note of the BIOS version.
  - 3. Select Exit, select No, and then follow the on-screen instructions.

To check for later BIOS versions, see <u>Downloading a BIOS update on page 44</u>.

### **Downloading a BIOS update**

- CAUTION: To reduce the risk of damage to the computer or an unsuccessful installation, download and install a BIOS update only when the computer is connected to reliable external power using the AC adapter. Do not download or install a BIOS update while the computer is running on battery power, docked in an optional docking device, or connected to an optional power source. During the download and installation, follow these instructions:
  - Do not disconnect power from the computer by unplugging the power cord from the AC outlet.
  - Do not shut down the computer or initiate Sleep.
  - Do not insert, remove, connect, or disconnect any device, cable, or cord.

NOTE: If your computer is connected to a network, consult the network administrator before installing any software updates, especially system BIOS updates.

**1.** Type support in the taskbar search box, and then select the **HP Support Assistant** app.

– or –

Click the question mark icon in the taskbar.

- 2. Click Updates, and then click Check for updates and messages.
- **3.** Follow the on-screen instructions.
- 4. At the download area, follow these steps:
  - a. Identify the most recent BIOS update and compare it to the BIOS version currently installed on your computer. If the update is more recent than your BIOS version, make a note of the date, name, or other identifier. You may need this information to locate the update later, after it has been downloaded to your hard drive.
  - **b.** Follow the on-screen instructions to download your selection to the hard drive.

Make a note of the path to the location on your hard drive where the BIOS update is downloaded. You will need to access this path when you are ready to install the update.

BIOS installation procedures vary. Follow any instructions that appear on the screen after the download is complete. If no instructions appear, follow these steps:

- **1.** Type file in the taskbar search box, and then select **File Explorer**.
- 2. Click your hard drive designation. The hard drive designation is typically Local Disk (C:).
- **3.** Using the hard drive path you recorded earlier, open the folder that contains the update.
- 4. Double-click the file that has an .exe extension (for example, *filename*.exe).

The BIOS installation begins.

- 5. Complete the installation by following the on-screen instructions.
- **NOTE:** After a message on the screen reports a successful installation, you can delete the downloaded file from your hard drive.

# 7 Specifications

## **Computer specifications**

|                                   | Metric                    | U.S.                   |
|-----------------------------------|---------------------------|------------------------|
| Width                             | 33.7 cm                   | 13.27 in               |
| Depth                             | 22.6 cm                   | 8.88 in                |
| Height                            | 1.79 cm                   | 0.70 in                |
| Weight                            | 1.44 kg                   | 3.17 lbs               |
| Input power                       |                           |                        |
| Operating voltage and current     | 19.5 V dc @ 2.31 A – 45 V | N                      |
|                                   | 19.5 V dc @ 3.33 A – 65 V | N (select models only) |
| Temperature                       |                           |                        |
| Operating                         | 5°C to 35°C               | 41°F to 95°F           |
| Nonoperating                      | -20°C to 60°C             | -4°F to 140°F          |
| Relative humidity (noncondensing) |                           |                        |
| Operating                         | 10% to 90%                |                        |
| Nonoperating                      | 5% to 95%                 |                        |
| Maximum altitude (unpressurized)  |                           |                        |
| Operating                         | -15 m to 3,048 m          | -50 ft to 10,000 ft    |
| Nonoperating                      | -15 m to 12,192 m         | -50 ft to 40,000 ft    |

**NOTE:** Applicable product safety standards specify thermal limits for plastic surfaces. The device operates well within temperatures.

## 35.56-cm (14.0-in), HD display specifications

|                      | Metric             | U.S. |
|----------------------|--------------------|------|
| Active diagonal size | 35.56-cm 14.0-in   |      |
| Resolution           | 1366x768 (HD)      |      |
| Width                | 3.0 mm             |      |
| Surface treatment    | BrightView         |      |
| Brightness           | 220 nits (typical) |      |
| Viewing angle        | SVA                |      |
| Graphics adapter     | eDP                |      |
| Backlight            | LED                |      |

# 8 Backing up, restoring, and recovering

This chapter provides information about the following processes. The information in the chapter is standard procedure for most products.

- Creating recovery media and backups
- Restoring and recovering your system

For additional information, refer to the HP Support Assistant app.

**Type** support in the taskbar search box, and then select the **HP Support Assistant** app.

– or –

Select the question mark icon in the taskbar.

**IMPORTANT:** If you will be performing recovery procedures on a tablet, the tablet battery must be at least 70% charged before you start the recovery process.

**IMPORTANT:** For a tablet with a detachable keyboard, connect the tablet to the keyboard base before beginning any recovery process.

## **Creating recovery media and backups**

The following methods of creating recovery media and backups are available on select products only. Choose the available method according to your computer model.

- Use HP Recovery Manager to create HP Recovery media after you successfully set up the computer. This
  step creates a backup of the HP Recovery partition on the computer. The backup can be used to reinstall
  the original operating system in cases where the hard drive is corrupted or has been replaced. For
  information on creating recovery media, see <u>Creating HP Recovery media (select products only)</u>
  on page 47. For information on the recovery options that are available using the recovery media, see
  Using Windows tools on page 48.
- Use Windows tools to create system restore points and create backups of personal information.

For more information, see <u>Recovering using HP Recovery Manager on page 49</u>.

**NOTE:** If storage is 32 GB or less, Microsoft System Restore is disabled by default.

#### **Creating HP Recovery media (select products only)**

If possible, check for the presence of the Recovery partition and the Windows partition. From the **Start** menu, select **File Explorer**, and then select **This PC**.

If your computer does not list the Windows partition and the Recovery partition, you can obtain recovery
media for your system from support. See the *Worldwide Telephone Numbers* booklet included with the
computer. You can also find contact information on the HP website. Go to <a href="http://www.hp.com/support">http://www.hp.com/support</a>,
select your country or region, and follow the on-screen instructions.

You can use Windows tools to create system restore points and create backups of personal information, see <u>Using Windows tools on page 48</u>.

- If your computer does list the Recovery partition and the Windows partition, you can use HP Recovery Manager to create recovery media after you successfully set up the computer. HP Recovery media can be used to perform system recovery if the hard drive becomes corrupted. System recovery reinstalls the original operating system and software programs that were installed at the factory and then configures the settings for the programs. HP Recovery media can also be used to customize the system or restore the factory image if you replace the hard drive.
  - Only one set of recovery media can be created. Handle these recovery tools carefully, and keep them in a safe place.
  - HP Recovery Manager examines the computer and determines the required storage capacity for the media that will be required.
  - To create recovery discs, your computer must have an optical drive with DVD writer capability, and you must use only high-quality blank DVD-R, DVD+R, DVD-R DL, or DVD+R DL discs. Do not use rewritable discs such as CD±RW, DVD±RW, double-layer DVD±RW, or BD-RE (rewritable Blu-ray) discs; they are not compatible with HP Recovery Manager software. Or, instead, you can use a highquality blank USB flash drive.
  - If your computer does not include an integrated optical drive with DVD writer capability, but you would like to create DVD recovery media, you can use an external optical drive (purchased separately) to create recovery discs. If you use an external optical drive, it must be connected directly to a USB port on the computer; the drive cannot be connected to a USB port on an external device, such as a USB hub. If you cannot create DVD media yourself, you can obtain recovery discs for your computer from HP. See the *Worldwide Telephone Numbers* booklet included with the computer. You can also find contact information on the HP website. Go to <a href="http://www.hp.com/support">http://www.hp.com/support</a>, select your country or region, and follow the on-screen instructions.
  - Be sure that the computer is connected to AC power before you begin creating the recovery media.
  - The creation process can take an hour or more. Do not interrupt the creation process.
  - If necessary, you can exit the program before you have finished creating all of the recovery DVDs.
     HP Recovery Manager will finish burning the current DVD. The next time you start HP Recovery Manager, you will be prompted to continue.

To create HP Recovery media:

**IMPORTANT:** For a tablet with a detachable keyboard, connect the tablet to the keyboard base before beginning these steps.

**1.** Type recovery in the taskbar search box, and then select **HP Recovery Manager**.

2. Select **Create recovery media**, and then follow the on-screen instructions.

If you ever need to recover the system, see Recovering using HP Recovery Manager on page 49.

## **Using Windows tools**

You can create recovery media, system restore points, and backups of personal information using Windows tools.

**NOTE:** If storage is 32 GB or less, Microsoft System Restore is disabled by default.

For more information and steps, see the Get started app.

Select the **Start** button, and then select the **Get started** app.

## **Restore and recovery**

There are several options for recovering your system. Choose the method that best matches your situation and level of expertise:

**IMPORTANT:** Not all methods are available on all products.

- Windows offers several options for restoring from backup, refreshing the computer, and resetting the computer to its original state. For more information see the Get started app.
  - ▲ Select the **Start** button, and then select the **Get started** app.
- If you need to correct a problem with a preinstalled application or driver, use the Reinstall drivers and/or applications option (select products only) of HP Recovery Manager to reinstall the individual application or driver.
  - ▲ Type recovery in the taskbar search box, select HP Recovery Manager, select Reinstall drivers and/or applications, and then follow the on-screen instructions.
- If you want to recover the Windows partition to original factory content, you can choose the System Recovery option from the HP Recovery partition (select products only) or use the HP Recovery media. For more information, see <u>Recovering using HP Recovery Manager on page 49</u>. If you have not already created recovery media, see <u>Creating HP Recovery media</u> (select products only) on page 47.
- On select products, if you want to recover the computer's original factory partition and content, or if you have replaced the hard drive, you can use the Factory Reset option of HP Recovery media. For more information, see Recovering using HP Recovery Manager on page 49.
- On select products, if you want to remove the Recovery partition to reclaim hard drive space, HP Recovery Manager offers the Remove Recovery Partition option.

For more information, see <u>Removing the HP Recovery partition (select products only) on page 52</u>.

#### **Recovering using HP Recovery Manager**

HP Recovery Manager software allows you to recover the computer to its original factory state by using the HP Recovery media that you either created or that you obtained from HP, or by using the HP Recovery partition (select products only). If you have not already created recovery media, see <u>Creating HP Recovery media</u> (select products only) on page 47.

#### What you need to know before you get started

- HP Recovery Manager recovers only software that was installed at the factory. For software not provided
  with this computer, you must either download the software from the manufacturer's website or reinstall
  the software from the media provided by the manufacturer.
- **IMPORTANT:** Recovery through HP Recovery Manager should be used as a final attempt to correct computer issues.
- HP Recovery media must be used if the computer hard drive fails. If you have not already created recovery media, see <u>Creating HP Recovery media (select products only) on page 47</u>.
- To use the Factory Reset option (select products only), you must use HP Recovery media. If you have not already created recovery media, see <u>Creating HP Recovery media</u> (select products only) on page 47.
- If your computer does not allow the creation of HP Recovery media or if the HP Recovery media does not work, you can obtain recovery media for your system from support. See the *Worldwide Telephone Numbers* booklet included with the computer. You can also find contact information from the HP

website. Go to <u>http://www.hp.com/support</u>, select your country or region, and follow the on-screen instructions.

**IMPORTANT:** HP Recovery Manager does not automatically provide backups of your personal data. Before beginning recovery, back up any personal data you want to retain.

Using HP Recovery media, you can choose from one of the following recovery options:

- **NOTE:** Only the options available for your computer display when you start the recovery process.
  - System Recovery—Reinstalls the original operating system, and then configures the settings for the programs that were installed at the factory.
  - Factory Reset—Restores the computer to its original factory state by deleting all information from the hard drive and re-creating the partitions. Then it reinstalls the operating system and the software that was installed at the factory.

The HP Recovery partition (select products only) allows System Recovery only.

#### Using the HP Recovery partition (select products only)

The HP Recovery partition allows you to perform a system recovery without the need for recovery discs or a recovery USB flash drive. This type of recovery can be used only if the hard drive is still working.

To start HP Recovery Manager from the HP Recovery partition:

- **IMPORTANT:** For a tablet with a detachable keyboard, connect the tablet to the keyboard base before beginning these steps (select products only).
  - 1. Type recovery in the taskbar search box, select **Recovery Manager**, and then select **HP Recovery Environment**.

– or –

For computers or tablets with keyboards attached, press f11 while the computer boots, or press and hold f11 as you press the power button.

For tablets without keyboards:

• Turn on or restart the tablet, and then quickly hold down the volume up button; then select **f11**.

– or –

- Turn on or restart the tablet, and then quickly hold down the volume down button; then select **f11**.
- 2. Select **Troubleshoot** from the boot options menu.
- 3. Select **Recovery Manager**, and then follow the on-screen instructions.

#### Using HP Recovery media to recover

You can use HP Recovery media to recover the original system. This method can be used if your system does not have an HP Recovery partition or if the hard drive is not working properly.

- 1. If possible, back up all personal files.
- 2. Insert the HP Recovery media, and then restart the computer.
- **NOTE:** If the computer does not automatically restart in HP Recovery Manager, change the computer boot order. See <u>Changing the computer boot order on page 51</u>.
- **3.** Follow the on-screen instructions.

#### Changing the computer boot order

If your computer does not restart in HP Recovery Manager, you can change the computer boot order, which is the order of devices listed in BIOS where the computer looks for startup information. You can change the selection to an optical drive or a USB flash drive.

To change the boot order:

- **IMPORTANT:** For a tablet with a detachable keyboard, connect the tablet to the keyboard base before beginning these steps.
  - 1. Insert the HP Recovery media.
  - 2. Access the system **Startup** menu.

For computers or tablets with keyboards attached:

▲ Turn on or restart the computer or tablet, quickly press esc, and then press f9 for boot options.

For tablets without keyboards:

▲ Turn on or restart the tablet, and then quickly hold down the volume up button; then select **f9**.

– or –

Turn on or restart the tablet, and then quickly hold down the volume down button; then select **f9**.

- **3.** Select the optical drive or USB flash drive from which you want to boot.
- 4. Follow the on-screen instructions.

#### Removing the HP Recovery partition (select products only)

HP Recovery Manager software allows you to remove the HP Recovery partition to free up hard drive space.

**IMPORTANT:** After you remove the HP Recovery partition, you will not be able to perform System Recovery or create HP Recovery media from the HP Recovery partition. So before you remove the Recovery partition, create HP Recovery media; see <u>Creating HP Recovery media</u> (select products only) on page 47.

**NOTE:** The Remove Recovery Partition option is only available on products that support this function.

Follow these steps to remove the HP Recovery partition:

- **1.** Type recovery in the taskbar search box, and then select **HP Recovery Manager**.
- 2. Select **Remove Recovery Partition**, and then follow the on-screen instructions.

# 9 Using HP PC Hardware Diagnostics (UEFI)

HP PC Hardware Diagnostics is a Unified Extensible Firmware Interface (UEFI) that allows you to run diagnostic tests to determine whether the computer hardware is functioning properly. The tool runs outside the operating system so that it can isolate hardware failures from issues that are caused by the operating system or other software components.

When HP PC Hardware Diagnostics (UEFI) detects a failure that requires hardware replacement, a 24-digit Failure ID code is generated. This ID code can then be provided to support to help determine how to correct the problem.

NOTE: To start diagnostics on a convertible computer, your computer must be in notebook mode and you must use the keyboard attached.

To start HP PC Hardware Diagnostics (UEFI), follow these steps:

- 1. Turn on or restart the computer, and quickly press esc.
- 2. Press f2.

The BIOS searches three places for the diagnostic tools, in the following order:

- a. Connected USB drive
- NOTE: To download the HP PC Hardware Diagnostics (UEFI) tool to a USB drive, see <u>Downloading</u> <u>HP PC Hardware Diagnostics (UEFI) to a USB device on page 53</u>.
- b. Hard drive
- c. BIOS
- **3.** When the diagnostic tool opens, select the type of diagnostic test you want to run, and then follow the on-screen instructions.

**NOTE:** If you need to stop a diagnostic test, press esc.

## Downloading HP PC Hardware Diagnostics (UEFI) to a USB device

**NOTE:** The HP PC Hardware Diagnostics (UEFI) download instructions are provided in English only, and you must use a Windows computer to download and create the HP UEFI support environment because only .exe files are offered.

There are two options to download HP PC Hardware Diagnostics to a USB device.

#### **Download the latest UEFI version**

- 1. Go to <u>http://www.hp.com/go/techcenter/pcdiags</u>. The HP PC Diagnostics home page is displayed.
- 2. In the HP PC Hardware Diagnostics section, select the **Download** link, and then select **Run**.

#### Download any version of UEFI for a specific product

- 1. Go to <u>http://www.hp.com/support</u>.
- 2. Select Get software and drivers.

**3.** Enter the product name or number.

– or –

Select **Identify now** to let HP automatically detect your product.

- 4. Select your computer, and then select your operating system.
- 5. In the **Diagnostic** section, follow the on-screen instructions to select and download the UEFI version you want.

#### Additional BIOS crisis recovery tool

HP provides a BIOS crisis recovery tool through the HP PC Hardware Diagnostics 3-in-1 USB key. This tool can be used by HP authorized service providers to recover systems that have failed due to a corrupted BIOS. For more information about using the 3-in-1 USB key for BIOS crisis recovery, go to <u>http://www.hp.com/go/</u> <u>techcenter/pcdiags</u>. Additional information is included in the web-based training offered by HP University. See the modules that cover HP PC Hardware Diagnostics (UEFI).

# **10 Statement of memory volatility**

The purpose of this chapter is to provide general information regarding nonvolatile memory in HP Business computers. This chapter also provides general instructions for restoring nonvolatile memory that can contain personal data after the system has been powered off and the hard drive has been removed.

HP Business computer products that use Intel®-based or AMD®-based system boards contain volatile DDR memory. The amount of nonvolatile memory present in the system depends upon the system configuration. Intel-based and AMD-based system boards contain nonvolatile memory subcomponents as originally shipped from HP, assuming that no subsequent modifications have been made to the system and assuming that no applications, features, or functionality have been added to or installed on the system.

Following system shutdown and removal of all power sources from an HP Business computer system, personal data can remain on volatile system memory (DIMMs) for a finite period of time and will also remain in nonvolatile memory. Use the steps below to remove personal data from the computer, including the nonvolatile memory found in Intel-based and AMD-based system boards.

NOTE: If your tablet has a keyboard base, connect to the keyboard base before beginning steps in this chapter.

#### **Current BIOS steps**

- Follow steps (a) through (l) below to restore the nonvolatile memory that can contain personal data. Restoring or reprogramming nonvolatile memory that does not store personal data is neither necessary nor recommended.
  - a. Turn on or restart the computer, and then press esc while the "Press the ESC key for Startup Menu" message is displayed at the bottom of the screen.
    - **NOTE:** If the system has a BIOS administrator password, enter the password at the prompt.
  - b. Select Main, select Apply Factory Defaults and Exit, and then select Yes to load defaults.

The computer will reboot.

**c.** During the reboot, press esc while the "Press the ESC key for Startup Menu" message is displayed at the bottom of the screen.

**NOTE:** If the system has a BIOS administrator password, enter the password at the prompt.

d. Select the Security menu, select Restore Security Settings to Factory Defaults, and then select Yes to restore security level defaults.

The computer will reboot.

- **e.** During the reboot, press esc while the "Press the ESC key for Startup Menu" message is displayed at the bottom of the screen.
  - **NOTE:** If the system has a BIOS administrator password, enter the password at the prompt.
- f. If an asset or ownership tag is set, select the Security menu and scroll down to the Utilities menu. Select System IDs, and then select Asset Tracking Number. Clear the tag, and then make the selection to return to the prior menu.

- g. If a DriveLock password is set, select the Security menu, and scroll down to Hard Drive Utilities under the Utilities menu. Select Hard Drive Utilities, select DriveLock, then uncheck the checkbox for DriveLock password on restart. Select OK to proceed.
- h. Select the Main menu, and then select **Reset BIOS Security to factory default**. Click **Yes** at the warning message.

The computer will reboot.

- i. During the reboot, press esc while the "Press the ESC key for Startup Menu" message is displayed at the bottom of the screen.
  - **NOTE:** If the system has a BIOS administrator password, enter the password at the prompt.
- j. Select the Main menu, select Apply Factory Defaults and Exit, select Yes to save changes and exit, and then select Shutdown.
- k. Reboot the system. If the system has a Trusted Platform Module (TPM) and/or fingerprint reader, one or two prompts will appear—one to clear the TPM and the other to Reset Fingerprint Sensor; press or tap F1 to accept or F2 to reject.
- I. Remove all power and system batteries for at least 24 hours.
- 2. Complete one of the following:
  - Remove and retain the storage drive.

– or –

• Clear the drive contents by using a third party utility designed to erase data from an SSD.

– or –

• Clear the contents of the drive by using the following BIOS Setup Secure Erase command option steps:

**IMPORTANT:** If you clear data using Secure Erase, it cannot be recovered.

- **a.** Turn on or restart the computer, and then press esc while the "Press the ESC key for Startup Menu" message is displayed at the bottom of the screen.
- **b.** Select the **Security** menu and scroll down to the **Utilities** menu.
- c. Select Hard Drive Utilities.
- **d.** Under **Utilities**, select **Secure Erase**, select the hard drive storing the data you want to clear, and then follow the on-screen instructions to continue.

## Nonvolatile memory usage

| Nonvolatile<br>Memory Type                                                    | Amount (Size)                                                                                   | Does this<br>memory<br>store<br>customer<br>data? | Does this<br>memory<br>retain data<br>when power<br>is removed? | What is the<br>purpose of this<br>memory?                                                                                                    | How is data input into this memory?                                                                                                    | How is this memory<br>write-protected?                                                                                                    |
|-------------------------------------------------------------------------------|-------------------------------------------------------------------------------------------------|---------------------------------------------------|-----------------------------------------------------------------|----------------------------------------------------------------------------------------------------|----------------------------------------------------------------------------------------------------|----------------------------------------------------------------------------------------------------|
| HP Sure Start flash<br>(select models<br>only)                                | 8 MBytes                                                                                        | No                                                | Yes                                                             | Provides<br>protected<br>backup of<br>critical System<br>BIOS code, EC<br>firmware, and<br>critical<br>computer<br>configuration<br>data for select<br>platforms that<br>support HP<br>Sure Start. | Data cannot be written to this<br>device via the host processor.<br>The content is managed<br>solely by the HP Sure Start<br>Embedded Controller.                                                                   | This memory is protected<br>by the HP Sure Start<br>Embedded Controller.                                                                                                    |
|                                                                               |                                                                                                 |                                                   |                                                                 | For more<br>information,<br>see <u>Using HP</u><br><u>Sure Start</u><br>(select models<br>only)<br>on page 60.                                                                                     |                                                                                                    |                                                                                                    |
| Real Time Clock<br>(RTC) battery<br>backed-up CMOS<br>configuration<br>memory | 256 Bytes                                                                                       | No                                                | Yes                                                             | Stores system<br>date and time<br>and noncritical<br>data.                                                                                                    | RTC battery backed-up CMOS<br>is programmed using the<br>Computer Setup (BIOS), or<br>changing the Microsoft<br>Windows date & time.                                                                                | This memory is not write-<br>protected.                                                                                                    |
| Controller (NIC)<br>EEPROM                                                    | 64 KBytes (not<br>customer<br>accessible)                                                       | No                                                | Yes                                                             | Stores NIC<br>configuration<br>and NIC<br>firmware.                                                                                                    | NIC EEPROM is programmed<br>using a utility from the NIC<br>vendor that can be run from<br>DOS.                                                                                                    | A utility is required to<br>write data to this memory<br>and is available from the<br>NIC vendor. Writing data<br>to this ROM in an<br>inappropriate manner will<br>render the NIC non-<br>functional.                                                                               |
| DIMM Serial<br>Presence Detect<br>(SPD)<br>configuration data                 | 256 Bytes per<br>memory<br>module, 128<br>Bytes<br>programmable<br>(not customer<br>accessible) | No                                                | Yes                                                             | Stores memory<br>module<br>information.                                                                                                    | DIMM SPD is programmed by the memory vendor.                                                                                                    | Data cannot be written to<br>this memory when the<br>module is installed in a<br>computer. The specific<br>write-protection method<br>varies by memory vendor.                                                                                                    |
| System BIOS                                                                   | 9 MBytes                                                                                        | Yes                                               | Yes                                                             | Stores system<br>BIOS code and<br>computer<br>configuration<br>data.                                                                                                    | System BIOS code is<br>programmed at the factory.<br>Code is updated when the<br>system BIOS is updated.<br>Configuration data and<br>settings are input using the<br>Computer Setup (BIOS) or a<br>custom utility. | NOTE: Writing data to<br>this ROM in an<br>inappropriate manner can<br>render the computer non-<br>functional.<br>A utility is required for<br>writing data to this<br>memory and is available<br>on the HP website; go to<br>http://www.hp.com/<br>support. Select <b>Find your</b> |

| Nonvolatile<br>Memory Type                                                                                                    | Amount (Size)             | Does this<br>memory<br>store<br>customer<br>data? | Does this<br>memory<br>retain data<br>when power<br>is removed? | What is the<br>purpose of this<br>memory?                                                                        | How is data input into this<br>memory?                                                                                                    | How is this memory<br>write-protected?                                                                                                    |
|----------------------------------------------------------------------------------------------------|---------------------------|---------------------------------------------------|-----------------------------------------------------------------|----------------------------------------------------------------------------------------------------|----------------------------------------------------------------------------------------------------|----------------------------------------------------------------------------------------------------|
|                                                                                                    |                           |                                                   |                                                                 |                                                                                                    |                                                                                                    | <b>product</b> , and then follow the on-screen instructions.                                                                                                    |
| Intel Management<br>Engine Firmware<br>(present only in<br>select Elite or Z<br>models. For more<br>information, go to<br><u>http://www.hp.com/</u><br><u>support</u> . Select<br><b>Find your</b><br><b>product</b> , and then<br>follow the on-<br>screen<br>instructions.) | 1.5 MBytes or 7<br>MBytes | Yes                                               | Yes                                                             | Stores<br>Management<br>Engine Code,<br>Settings,<br>Provisioning<br>Data and iAMT<br>third-party data<br>store. | Management Engine Code is<br>programmed at the factory.<br>Code is updated via Intel<br>secure firmware update<br>utility. Unique Provisioning<br>Data can be entered at the<br>factory or by an<br>administrator using the<br>Management Engine (MEBx)<br>setup utility. The third party<br>data store contents can be<br>populated by a remote<br>management console or local<br>applications that have been<br>registered by an<br>administrator to have access<br>to the space. | The Intel chipset is<br>configured to enforce<br>hardware protection to<br>block all direct read/write<br>access to this area. An<br>Intel utility is required for<br>updating the firmware.<br>Only firmware updates<br>digitally signed by Intel<br>can be applied using this<br>utility. |
| Bluetooth flash<br>(select products<br>only)                                                                                                    | 2 Mbit                    | No                                                | Yes                                                             | Stores<br>Bluetooth<br>configuration<br>and firmware.                                                            | Bluetooth flash is<br>programmed at the factory.<br>Tools for writing data to this<br>memory are not publicly<br>available but can be obtained<br>from the silicon vendor.                                                                                                    | A utility is required for<br>writing data to this<br>memory and is made<br>available through newer<br>versions of the driver<br>whenever the flash<br>requires an upgrade.                                                                                                    |
| 802.11 WLAN<br>EEPROM                                                                                                    | 4 Kbit to 8 Kbit          | No                                                | Yes                                                             | Stores<br>configuration<br>and calibration<br>data.                                                              | 802.11 WLAN EEPROM is<br>programmed at the factory.<br>Tools for writing data to this<br>memory are not made public.                                                                                                    | A utility is required for<br>writing data to this<br>memory and is typically<br>not made available to the<br>public unless a firmware<br>upgrade is necessary to<br>address a unique issue.                                                                                                 |
| Camera (select<br>products only)                                                                                                    | 64 Kbit                   | No                                                | Yes                                                             | Stores camera<br>configuration<br>and firmware.                                                                  | Camera memory is<br>programmed using a utility<br>from the device<br>manufacturer that can be run<br>from Windows.                                                                                                    | A utility is required for<br>writing data to this<br>memory and is typically<br>not made available to the<br>public unless a firmware<br>upgrade is necessary to<br>address a unique issue.                                                                                                 |
| Fingerprint reader<br>(select products<br>only)                                                                                                    | 512 KByte flash           | Yes                                               | Yes                                                             | Stores<br>fingerprint<br>templates.                                                                              | Fingerprint reader memory is<br>programmed by user<br>enrollment in HP<br>ProtectTools Security<br>Manager.                                                                                                    | Only a digitally signed<br>application can make the<br>call to write to the flash.                                                                                                    |

## **Questions and answers**

#### 1. How can the BIOS settings be restored (returned to factory settings)?

**IMPORTANT:** Restore defaults does not securely erase any data on your hard drive. See question and answer 6 for steps to securely erase data.

Restore defaults does not reset the Custom Secure Boot keys. See question and answer 7 for information about resetting the keys.

- **a.** Turn on or restart the computer, and then press esc while the "Press the ESC key for Startup Menu" message is displayed at the bottom of the screen.
- b. Select Main, and then select Apply Factory Defaults and Exit.
- c. Follow the on-screen instructions.
- d. Select Main, select Save Changes and Exit, and then follow the on-screen instructions.

#### 2. What is a UEFI BIOS, and how is it different from a legacy BIOS?

The Unified Extensible Firmware Interface (UEFI) BIOS is an industry-standard software interface between the platform firmware and an operating system (OS). It is a replacement for the older BIOS architecture, but supports much of the legacy BIOS functionality.

Like the legacy BIOS, the UEFI BIOS provides an interface to display the system information and configuration settings and to change the configuration of your computer before an OS is loaded. BIOS provides a secure run-time environment that supports a Graphic User Interface (GUI). In this environment, you can use either a pointing device (Touchscreen, TouchPad, pointing stick, or USB mouse) or the keyboard to navigate and make menu and configuration selections. The UEFI BIOS also contains basic system diagnostics.

The UEFI BIOS provides functionality beyond that of the legacy BIOS. In addition, the UEFI BIOS works to initialize the computer's hardware before loading and executing the OS; the run-time environment allows the loading and execution of software programs from storage devices to provide more functionality, such as advanced hardware diagnostics (with the ability to display more detailed system information) and advanced firmware management and recovery software.

HP has provided options in Computer Setup (BIOS) to allow you to run in legacy BIOS, if required by the operating system. Examples of this requirement would be if you upgrade or downgrade the OS.

#### 3. Where does the UEFI BIOS reside?

The UEFI BIOS resides on a flash memory chip. A utility is required to write to the chip.

## 4. What kind of configuration data is stored on the DIMM Serial Presence Detect (SPD) memory module? How would this data be written?

The DIMM SPD memory contains information about the memory module, such as size, serial number, data width, speed/timing, voltage, and thermal information. This information is written by the module manufacturer and stored on an EEPROM. This EEPROM cannot be written to when the memory module is installed in a computer. Third-party tools do exist that can write to the EEPROM when the memory module is not installed in a computer. Various third-party tools are available to read SPD memory.

#### 5. What is meant by "Restore the nonvolatile memory found in Intel-based system boards"?

This message relates to clearing the Real Time Clock (RTC) CMOS memory that contains computer configuration data.

#### 6. How can the BIOS security be reset to factory defaults and data erased?

**IMPORTANT:** Resetting will result in the loss of information.

These steps will not reset Custom Secure Boot Keys. See question and answer 7 for information about resetting the keys.

- **a.** Turn on or restart the computer, and then press esc while the "Press the ESC key for Startup Menu" message is displayed at the bottom of the screen.
- b. Select Main, and then select Reset Security to Factory Defaults.
- c. Follow the on-screen instructions.
- d. Select Main, select Save Changes and Exit, and then follow the on-screen instructions.

#### 7. How can the Custom Secure Boot Keys be reset?

Secure Boot is a feature to ensure that only authenticated code can start on a platform. If you enabled Secure Boot and created Custom Secure Boot Keys, simply disabling Secure Boot will not clear the keys. You must also select to clear the Custom Secure Boot Keys. Use the same Secure Boot access procedure you used to create the Custom Secure Boot Keys, but make the selection to clear or delete all Secure Boot Keys.

- **a.** Turn on or restart the computer, and then press esc while the "Press the ESC key for Startup Menu" message is displayed at the bottom of the screen.
- **b.** Select the **Security** menu, select **Secure Boot Configuration**, and then follow the on-screen instructions.
- c. At the Secure Boot Configuration window, select Secure Boot, select Clear Secure Boot Keys, and then follow the on-screen instructions to continue.

## Using HP Sure Start (select models only)

Select computer models are configured with HP Sure Start, a technology that continuously monitors your computer's BIOS for attacks or corruption. If the BIOS becomes corrupted or is attacked, HP Sure Start restores the BIOS to its previously safe state, without user intervention. Those select computer models ship with HP Sure Start configured and enabled. HP Sure Start is configured and already enabled so that most users can use the HP Sure Start default configuration. The default configuration can be customized by advanced users.

To access the latest documentation on HP Sure Start, go to <u>http://www.hp.com/support</u>. Select **Find your product**, and then follow the on-screen instructions.

# **11 Power cord set requirements**

The wide-range input feature of the computer permits it to operate from any line voltage from 100 to 120 volts AC, or from 220 to 240 volts AC.

The 3-conductor power cord set included with the computer meets the requirements for use in the country or region where the equipment is purchased.

Power cord sets for use in other countries and regions must meet the requirements of the country or region where the computer is used.

## **Requirements for all countries**

The following requirements are applicable to all countries and regions:

- The length of the power cord set must be at least 1.0 m (3.3 ft) and no more than 2.0 m (6.5 ft).
- All power cord sets must be approved by an acceptable accredited agency responsible for evaluation in the country or region where the power cord set will be used.
- The power cord sets must have a minimum current capacity of 10 amps and a nominal voltage rating of 125 or 250 V AC, as required by the power system of each country or region.
- The appliance coupler must meet the mechanical configuration of an EN 60 320/IEC 320 Standard Sheet C13 connector for mating with the appliance inlet on the back of the computer. Requirements for all countries 113

## **Requirements for specific countries and regions**

| Country/region                 | Accredited agency | Applicable note number |
|--------------------------------|-------------------|------------------------|
| Argentina                      | IRAM              | 1                      |
| Australia                      | SAA               | 1                      |
| Austria                        | OVE               | 1                      |
| Belgium                        | CEBEC             | 1                      |
| Brazil                         | ABNT              | 1                      |
| Canada                         | CSA               | 2                      |
| Chile                          | IMQ               | 1                      |
| Denmark                        | DEMKO             | 1                      |
| Finland                        | FIMKO             | 1                      |
| France                         | UTE               | 1                      |
| Germany                        | VDE               | 1                      |
| India                          | ISI               | 1                      |
| Israel                         | SII               | 1                      |
| Italy                          | IMQ               | 1                      |
| Japan                          | SIL               | 3                      |
| The Netherlands                | KEMA              | 1                      |
| New Zealand                    | SANZ              | 1                      |
| Norway                         | NEMKO             | 1                      |
| The People's Republic of China | CCC               | 4                      |
| Saudi Arabia                   | SASO              | 7                      |
| Singapore                      | PSB               | 1                      |
| South Africa                   | SABS              | 1                      |
| South Korea                    | KTL               | 5                      |
| Sweden                         | SEMKO             | 1                      |
| Switzerland                    | SEV               | 1                      |
| Taiwan                         | BSMI              | 6                      |
| Thailand                       | TISI              | 1                      |
| The United Kingdom             | ASTA              | 1                      |
| The United States              | UL                | 2                      |
|                                |                   |                        |

1. The flexible cord must be Type HO5VV-F, 3-conductor, 0.75 mm<sup>2</sup> conductor size. Power cord set fittings (appliance coupler and wall plug) must bear the certification mark of the agency responsible for evaluation in the country or region where it will be used.

The flexible cord must be Type SVT/SJT or equivalent, No. 18 AWG, 3-conductor. The wall plug must be a two-pole grounding type with a NEMA 5-15P (15 A, 125 V ac) or NEMA 6-15P (15 A, 250 V ac) configuration. CSA or C-UL mark. UL file number must be on each element.

| Cou | ntry/region                                                                      | Accredited agency                                                                                                    | Applicable note number                         |
|-----|----------------------------------------------------------------------------------|----------------------------------------------------------------------------------------------------|------------------------------------------------|
| 3.  | Dentori Law. The flexible cord must be                                           | nd wall plug must bear a "T" mark and registra<br>e Type VCTF, 3-conductor, 0.75 mm² or 1.25 m<br>nese Industrial Standard C8303 (7 A, 125 V ac) ( | m² conductor size. The wall plug must be a     |
| 4.  | The flexible cord must be Type RVV, 3<br>plug) must bear the CCC certification n | -conductor, 0.75 mm² conductor size. Power conark.                                                                                                 | ord set fittings (appliance coupler and wall   |
| 5.  |                                                                                  | /-F 3-conductor, 0.75 mm² conductor size. KTL<br>number and logo must be printed on a flag labe                                                    | 5 11                                           |
| 6.  | The flexible cord must be Type HVCTF<br>and wall plug) must bear the BSMI cer    | 3-conductor, 1.25 mm <sup>2</sup> conductor size. Power tification mark.                                                                           | r cord set fittings (appliance coupler, cable, |
| 7.  |                                                                                  | e Type SVT or SJT 3-conductor, 18 AWG, with p<br>lexible cord must be Type H05VV-F 3-conducto<br>marks.                                            | <b>3</b>                                       |

# 12 Recycling

When a non-rechargeable or rechargeable battery has reached the end of its useful life, do not dispose of the battery in general household waste. Follow the local laws and regulations in your area for battery disposal.

HP encourages customers to recycle used electronic hardware, HP original print cartridges, and rechargeable batteries. For more information about recycling programs, see the HP Web site at <a href="http://www.hp.com/recycle">http://www.hp.com/recycle</a>.

# Index

#### A

AC adapter and battery 3 AC adapter, spare part number 16 action keys identifying 9 using 10 airplane mode key 10 antenna removal 38 spare part number 15, 39 Antenna Kit, spare part number 15, 39 audio, product description 1 audio-out (headphone)/audio-in (microphone) jack, identifying 4

#### B

backups 47 base enclosure, spare part number 14 battery removal 23 spare part number 14, 23 battery cable spare part number 14, 23 BIOS determining version 43 downloading an update 44 starting the Setup Utility 43 updating 43 Bluetooth label 12 boot order changing 51 bottom 12 bottom cover removal 22 spare part number 22 buttons left TouchPad 6 power 8 right TouchPad 6

#### C

cables, service considerations 17

camera identifying 5 product description 1 camera light, identifying 5 caps lock light, identifying 7 chipset, product description 1 components display 5 front 3 kevboard area 6 left side 4 right side 3 computer major components 13 specifications 45 connector, power 3 connectors, service considerations 17

#### D

display assembly removal 34 spare part numbers 15 display back cover, spare part number 15 display bezel removal 34 spare part number 15, 34 Display Hinge Kit, spare part number 15, 37 display panel product description 1 removal 35 spare part number 15 display panel cable removal 37 spare part number 15, 38 display specifications 46

#### E

electrostatic discharge 18 equipment guidelines 20 esc key, identifying 9 external card expansion, product description 1

### F

fn key, identifying 9

#### G

graphics, product description 1 grounding guidelines 18 guidelines equipment 20 grounding 18 packaging 19 transporting 19 workstation 19

#### H

hard drive product description 1 HDMI port identifying 4 HDMI-to-VGA adapter, spare part number 16 heat sink removal 28 spare part number 14, 28 hinge removal 36 spare part number 15, 37 HP PC Hardware Diagnostics (UEFI) using 53 **HP Recovery Manager** correcting boot problems 51 starting 50 HP Recovery media creating 47 recovery 50 **HP** Recovery partition recovery 50 removing 52 HP Sure Start 60

#### 

internal microphones, identifying 5

### J

jacks audio-out (headphone)/audio-in (microphone) 4

#### K

keyboard/top cover removal 42 spare part numbers 14, 42 keys action 9 airplane mode 10 esc 9 fn 9 Windows 9

#### L

labels Bluetooth 12 regulatory 12 serial number 11 service 11 wireless certification 12 WLAN 12 lights AC adapter and battery light 3 caps lock 7 mute 7 power 5

#### Μ

memory nonvolatile 55 volatile 55 memory card reader, identifying 4 memory card, identifying 4 memory module removing 24 memory, product description 1 microphone product description 1 minimized image recovery 50 minimized image, creating 49 model name 1 mute light, identifying 7

#### N

nonvolatile memory 55

#### 0

operating system, product description 2 original system recovery 49

#### Ρ

packaging guidelines 19 plastic parts, service considerations 17 ports HDMI 4 product description 1 USB 2.0 4 USB 3.x SuperSpeed 4 power button board removal 40 spare part number 14, 40 power button board cable spare part number 14, 40 power button, identifying 8 power connector cable removal 41 spare part number 14, 41 power connector, identifying 3 power cord requirements for specific countries and regions 62 set requirements 61 power lights, identifying 5 power requirements, product description 1, 2 processor, product description 1 product description audio 1 camera 1 chipset 1 display panel 1 external card expansion 1 graphics 1 hard drive 1 memorv 1 microphone 1 operating system 2 ports 1 power requirements 1, 2 processors 1 product name 1 security 2 serviceability 2 wireless 1

product name 1 product name and number, computer 11

#### R

raw display panel spare part number 36 recover options 49 recovery discs 48.50 HP Recovery Manager 49 media 50 starting 50 supported discs 48 system 49 USB flash drive 50 using HP Recovery media 48 recovery media creating 47 creating using HP Recovery Manager 48 recovery partition removing 52 regulatory information regulatory label 12 wireless certification labels 12 removal/replacement procedures 21 removing personal data from volatile system memory 55 **RTC** battery removing 27 spare part number 14 Rubber Kit spare part number 16 spare part numbers 16 Rubber Kit, spare part number 16

#### S

Screw Kit, spare part number 16 security cable slot, identifying 4 security, product description 2 serial number 11 serial number, computer 11 service considerations cables 17 connectors 17 plastic parts 17 service labels, locating 11 serviceability, product description 2 slots memory card reader 4 security cable 4 speakers identifying 3 removal 30 spare part number 14, 30 specifications display 46 supported discs, recovery 48 system board removal 31 spare part numbers 31 system memory, removing personal data from volatile 55 system recovery 49 system restore point creating 48 system restore point, creating 47

## т

tools required 17 TouchPad buttons 6 removal 33 spare part number 14, 33 TouchPad cable spare part number 14, 33 TouchPad zone, identifying 6 transporting guidelines 19 traveling with the computer 12

#### U

USB 2.0 port, identifying 4 USB 3.x SuperSpeed port, identifying 4

#### W

webcam/microphone module removal 35 spare part number 15, 35 Windows system restore point 47, 48 Windows key, identifying 9 Windows tools using 48 wireless antenna removal 38 spare part number 15, 39 wireless certification label 12 wireless, product description 1 WLAN antennas, identifying 5 WLAN device 12 WLAN label 12 WLAN module removal 25 spare part numbers 14, 25 workstation guidelines 19